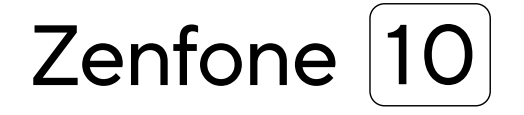

# **AI2302 Guia do Usuário**

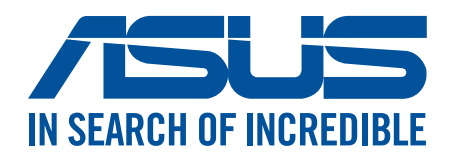

#### **BP21835**

**Julho 2023 Primeira Edição**

#### Cuidado e segurança

#### **Diretrizes**

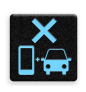

Segurança rodoviária vem em primeiro lugar. É altamente recomendável não usar o dispositivo ao dirigir ou operar qualquer tipo de veículo.

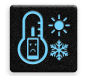

Este dispositivo deve ser apenas usado em ambientes com temperaturas ambiente entre 0 °C (32 °F) e 35 °C (95 °F).

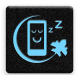

Desligue o dispositivo em áreas restritas onde o uso de dispositivos móveis está proibido. Respeite sempre as regras e regulamentos em áreas restritas, como por exemplo, em uma aeronave, sala de cinema, nos hospitais ou nas proximidades de equipamentos médicos, próximo a gás ou combustível, canteiros de obras, locais de explosão e outras áreas.

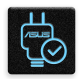

Use apenas cabos e adaptadores AC aprovados pela ASUS para uso com este dispositivo. Consulte o rótulo de classificação na base do seu dispositivo e assegure que seu adaptador de alimentação está em conformidade com esta classificação.

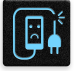

Não use cabos de alimentação danificados, acessórios e outros periféricos com seu dispositivo.

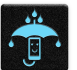

Mantenha o seu dispositivo seco. Não use ou exponha seu dispositivo a líquidos, chuva ou umidade.

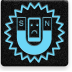

Você pode passar o seu dispositivo através das máquinas de raios-x (como as utilizadas em correias transportadoras de segurança de aeroportos), mas não exponha o aparelho a detectores e varinhas magnéticas.

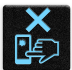

A tela do dispositivo é feita de vidro. Se o vidro for quebrado, pare de usar o dispositivo e não toque nas peças com o vidro quebrado. Envie imediatamente o dispositivo para reparo pela assistência técnica qualificada da ASUS.

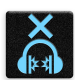

Não escute níveis de volume elevados por longos períodos para evitar possíveis danos à audição.

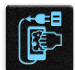

Desconecte a alimentação antes de limpar seu dispositivo. Use somente uma esponja de celulose ou pano de camurça para limpar a tela do dispositivo.

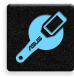

Envie imediatamente o dispositivo para reparo pela assistência técnica qualificada da ASUS.

#### Descarte correto

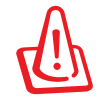

Risco de Explosão se a Bateria for Substituída por um Tipo Incorreto. Descarte de Baterias Usadas de Acordo com as Instruções.

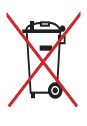

NÃO jogar a bateria no lixo urbano. O símbolo de cesto de lixo com rodas cruzada indica que a bateria não deve ser colocada no lixo urbano.

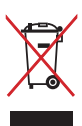

NÃO jogue o Telefone ASUS no lixo municipal. Este produto foi reprojetado para possibilitar a reutilização apropriada de peças e a reciclagem. O símbolo de uma lixeira assinalada com um X indica que o produto (equipamentos elétricos, eletrônicos e baterias com células que contém mercúrio) não devem ser colocados no lixo urbano. Verifique os regulamentos locais para o descarte de produtos eletrônicos.

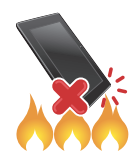

NÃO jogue o Telefone ASUS no fogo. NÃO cause curto circuito nos contatos. NÃO desmonte o Telefone ASUS.

#### **Fórum de Fãs ZenTalk (http://www.asus.com/zentalk/global\_forward.php)**

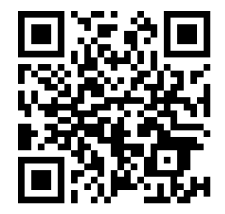

#### **NOTA:**

- Para obter mais informações legais e sobre o selo eletrônico, verifique em seu dispositivo em **Settings (Configurações)** > **System (Sistema)** > **Regulatory labels (Informações regulatórias)**  e **Settings (Configurações)** > **System (Sistema)** > **About phone (Sobre o dispositivo)** > **Legal information (Informações legais)**.
- As descrições de app mostradas neste manual são apenas para referência e podem não corresponder exatamente a o que você vê no seu dispositivo.

## **Sumário**

#### **Fundamentos**  $1<sup>1</sup>$

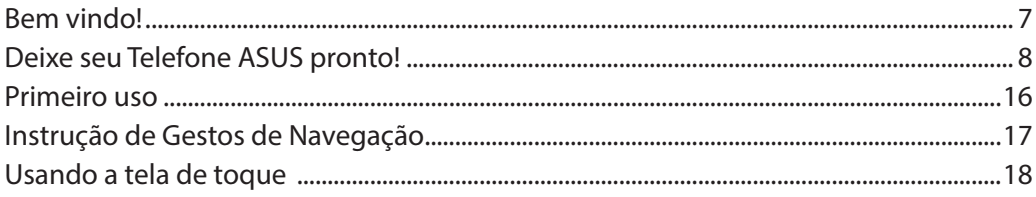

#### Não há lugar como a Casa  $\overline{\mathbf{2}}$

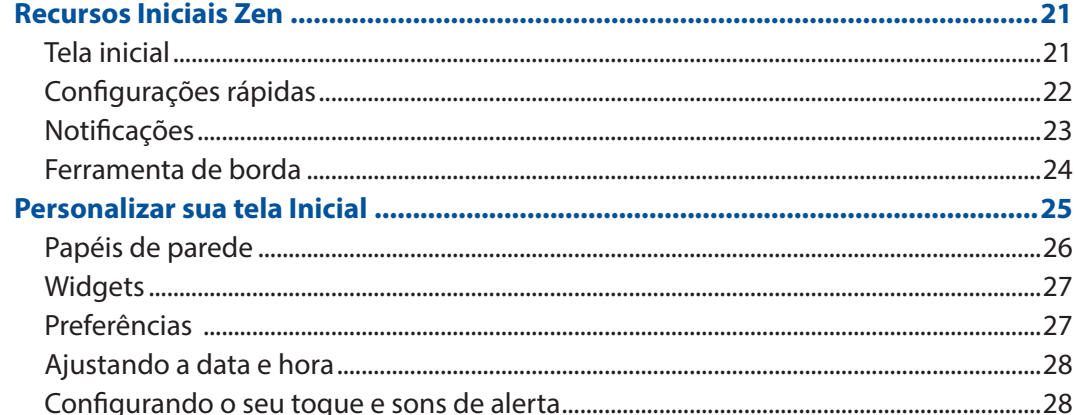

#### Trabalho muito, jogo mais ainda  $3<sup>7</sup>$

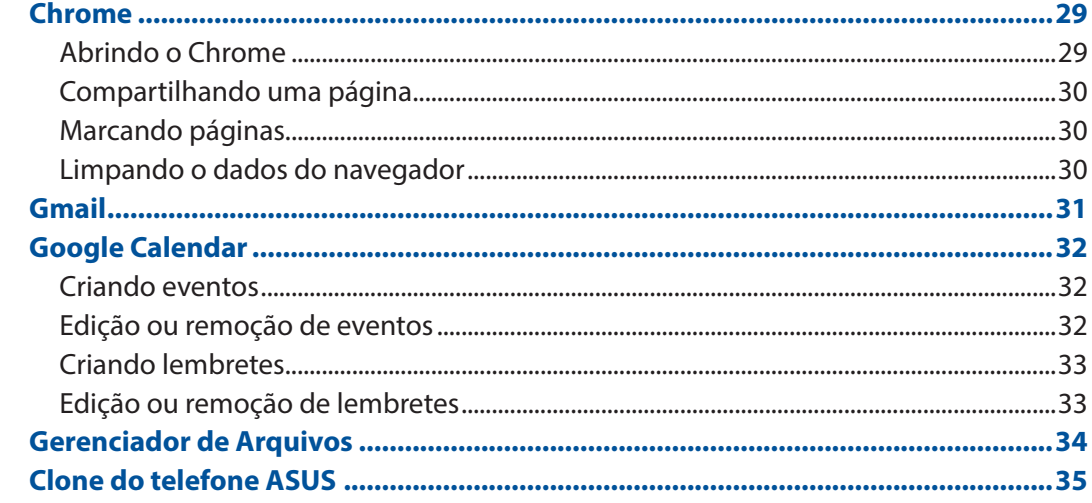

#### Mantendo-se em contato  $\overline{\mathbf{4}}$

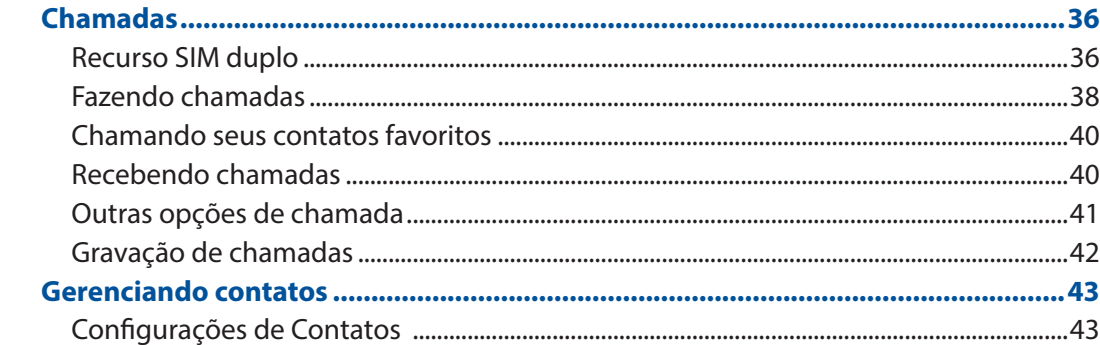

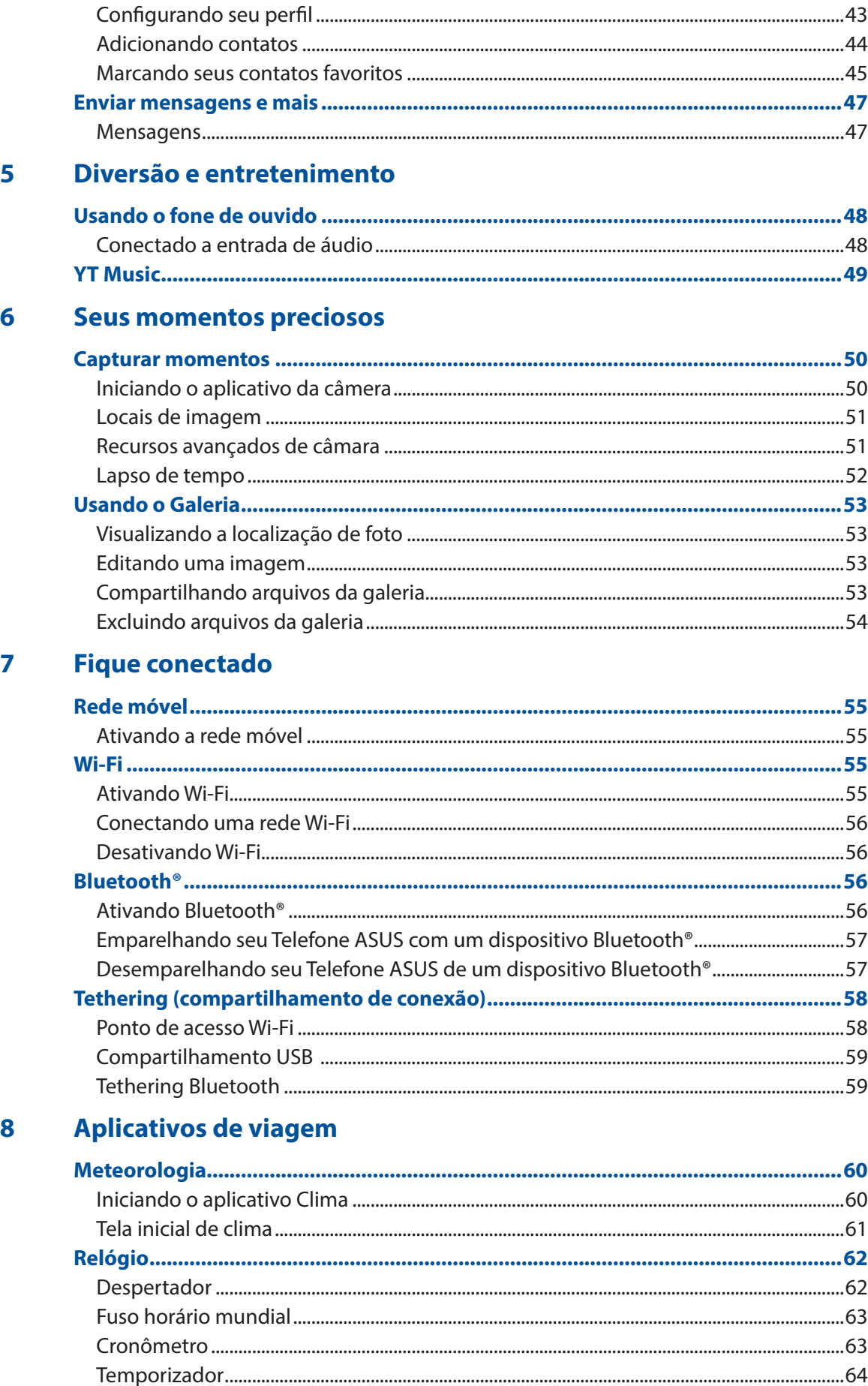

#### $\overline{9}$ Zen em todo lugar

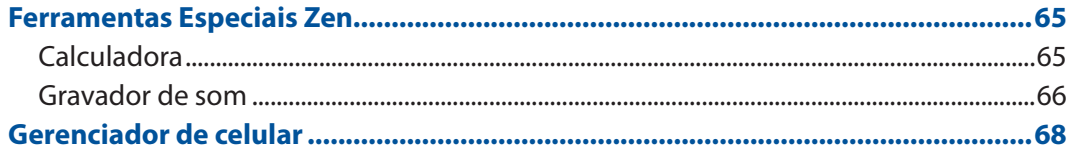

#### Mantenha o seu Zen  $10$

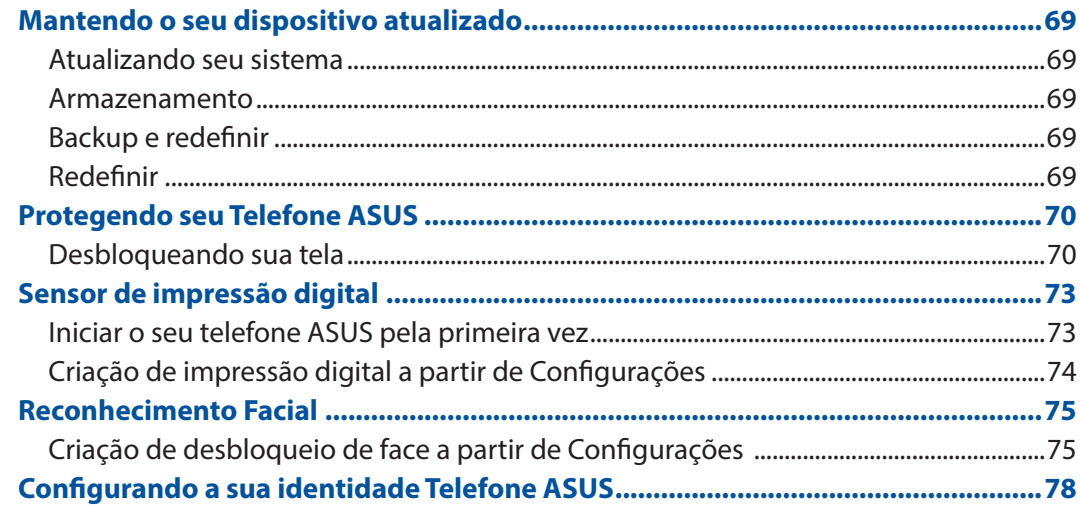

## Apêndice

# <span id="page-6-0"></span>*Fundamentos 1*

#### Bem vindo!

Explorar a simplicidade intuitiva do ASUS Zen UI!

ASUS Zen UI é uma interface intuitiva charmosa e exclusivamente para Telefones ASUS. Ele oferece a você aplicativos especiais, que são integrados ou com outros aplicativos, para atender às suas necessidades individuais únicas e facilitar a sua vida, deixando você se divertir com seu Telefone ASUS.

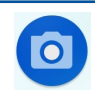

#### **Câmera**

Com a tecnologia PixelMaster, capture aqueles momentos preciosos em fotos e vídeos nítidos e de alta qualidade.

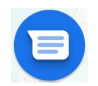

#### **Mensagens**

Mensagens, um app intuitiva e agradável, permite enviar e receber mensagens SMS/ MMS, bem como enviar textos edm grupo, fotos ou mensagens de áudio. Você pode adicionar emojis ou autocolantes para suas mensagens, partilhar a sua localização, arquivar mensagens e facilmente bloquear remetentes SMS. Você também pode tirar fotos ou gravar vídeos e compartilhar facilmente esses arquivos.

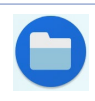

#### **Gerenciador de Arquivos**

Usar o Gerenciador de Arquivos permite que você facilmente localize e gerencie seus dados no armazenamento interno de seu Telefone ASUS ou seus dispositivos conectados de armazenamento externo.

**NOTA:** A disponibilidade de aplicativos ASUS Zen UI variam por região e modelo do Telefone ASUS. Deslize para cima na tela inicial para verificar os aplicativos disponíveis em seu Telefone ASUS.

## <span id="page-7-0"></span>Deixe seu Telefone ASUS pronto!

#### Peças e recursos

Pegue seu dispositivo em funcionamento em um instante.

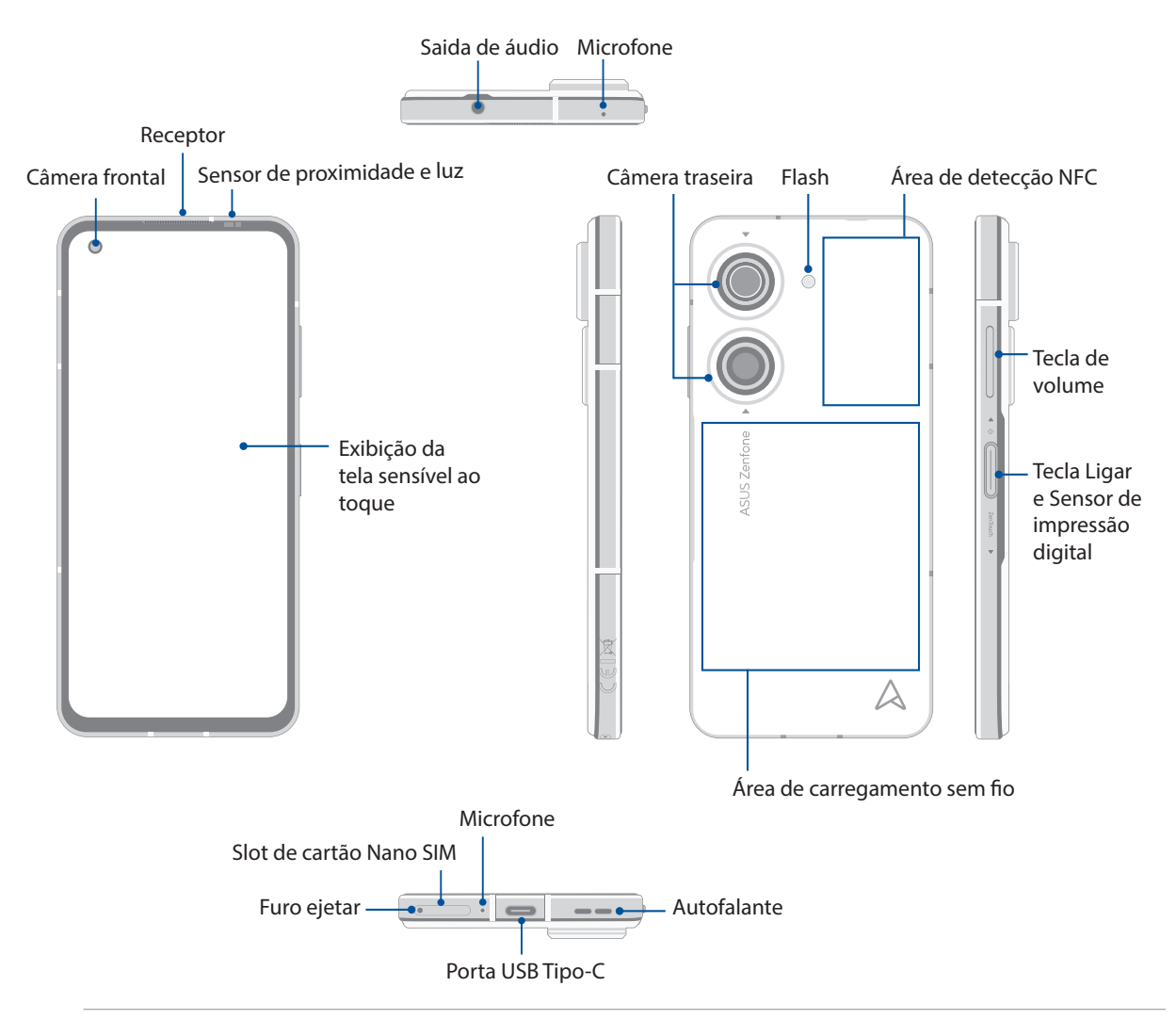

#### **AVISO!**

- Para evitar problemas de conexão de rede e de bateria:
	- Não coloque uma etiqueta metálica sobre a área de antena.
	- Não utilize um quadro/caixa metálica protetora em seu Telefone ASUS.
	- Não cubra a área de antena com as mãos ou outros objetos durante o uso de algumas funções como fazer chamadas ou usar a conexão de dados móveis.
- Recomendamos que você use protetores de tela compatível com ASUS. Protetores de tela nãocompatíveis com a ASUS poderão provocar avaria do sensor do seu Telefone ASUS.

#### **IMPORTANTE!**

- Não recomendamos o uso de um protetor de tela, pois ele pode interferir com o sensor de proximidade. Se você quiser usar um protetor de tela, verifique se ele não bloqueia o sensor de proximidade.
- Mantenha o dispositivo, em especial a tela sensível ao toque, secos o tempo todo. Água ou outros líquidos podem causar mau funcionamento à tela sensível ao toque.

#### Para instalar um cartão Nano SIM

Os slots do cartão Nano SIM suporta bandas de rede GSM/GPRS/EDGE, WCDMA/HSPA+/DC-HSPA+, FDD-LTE, TD-LTE, um 5G NR Sub-6.

**CUIDADO!** Cuidado ao manusear um cartão Nano SIM. A ASUS não é responsável por nenhuma perda de dados ou danos incorridos ao cartão Nano SIM.

#### **Instalando um cartão Nano SIM**:

- 1. Empurrar o pino de ejetar integrado no orifício do slot do cartão para ejetar a bandeja.
- 2. Inserir o cartão(ões) Nano SIM nos slots de cartão.

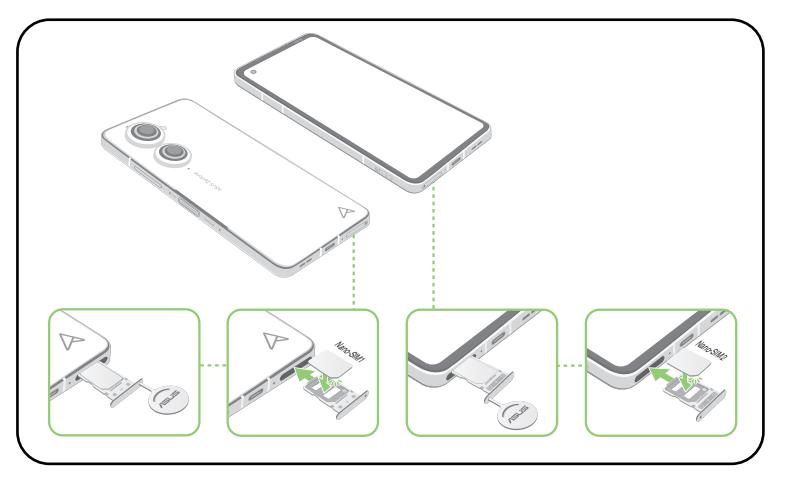

3. Gentilmente empurre o slot novamente para dentro até estar seguramente fechado.

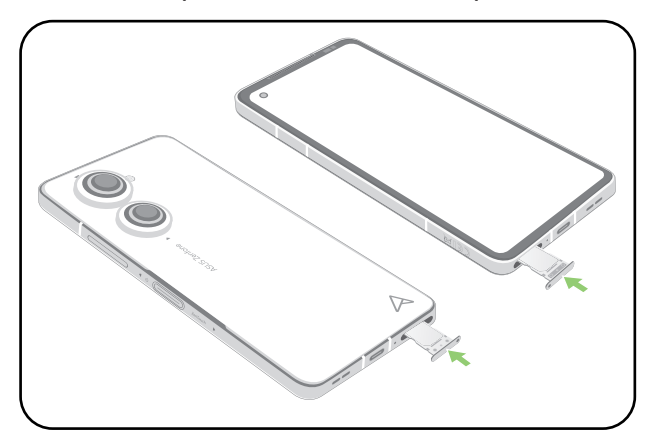

#### **NOTAS:**

- Os slots do cartão Nano SIM suporta bandas de rede GSM/GPRS/EDGE, WCDMA/HSPA+/DC-HSPA+, FDD-LTE, TD-LTE, e 5G NR Sub-6. Ambos os cartões Nano SIM podem se conectar ao serviço de chamada VoLTE 4G. Mas apenas um pode se conectar ao serviço de dados 5G NR Sub-6 por vez.
- Uso de rede e faixa de frequência depende da implementação de rede na sua área. Contacte o seu provedor de telecom se o suporte 5G NR Sub-6 e o serviço de chamada VoLTE 4G forem disponíveis na sua área.

#### **CUIDADO!**

- Não utilize ferramentas afiadas ou solvente no seu dispositivo para evitar arranhões.
- Use apenas um cartão Nano SIM padrão em seu Telefone ASUS.

#### Removendo um cartão Nano SIM

**CUIDADO!** Tenha muito cuidado ao manusear um cartão Nano SIM. A ASUS não se responsabiliza por qualquer perda de dados ou danos ocorridos nos seus cartões Nano SIM.

#### **Para remover um cartão Nano SIM:**

- 1. Empurrar o pino de ejetar integrado no orifício do slot do cartão para ejetar a bandeja.
- 2. Remova os cartões nano SIM do(s) slot(s) do cartão.

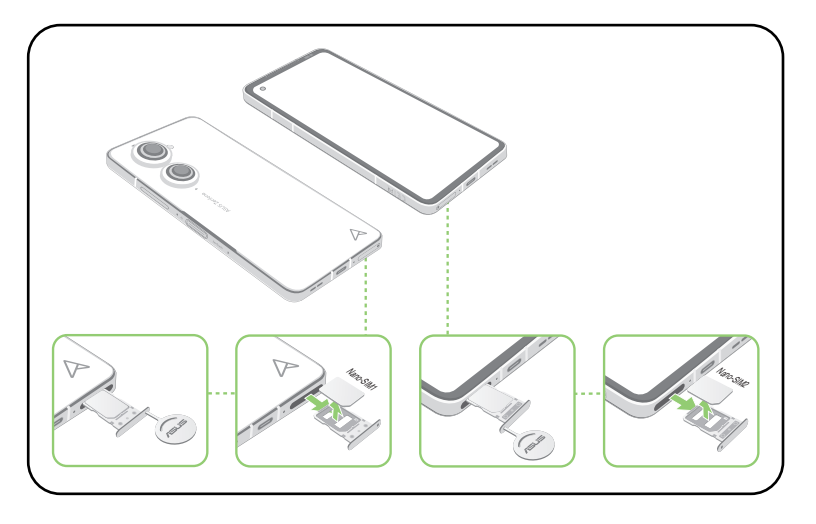

3. Gentilmente empurre o slot novamente para dentro até estar seguramente fechado.

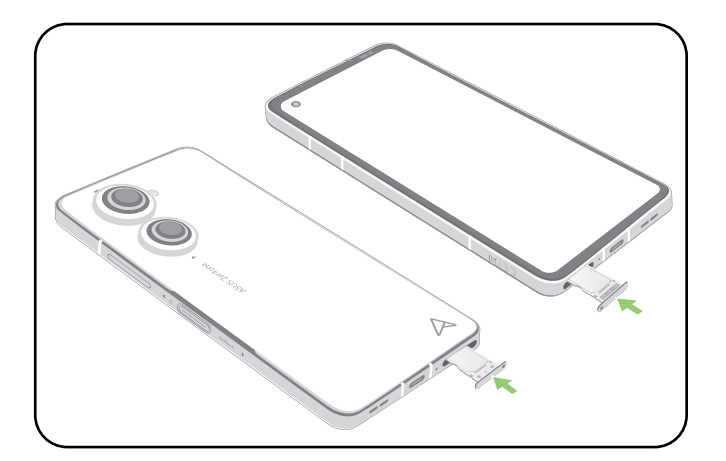

#### Carregando seu Telefone ASUS

O Telefone ASUS vem parcialmente carregado, mas é necessário carregá-lo completamente antes de usá-lo pela primeira vez. Leia os seguintes avisos e advertências importantes antes de carregar o seu dispositivo.

#### **IMPORTANTE!**

- Retire a película protetora do adaptador de alimentação e cabo USB Tipo-C antes de utilizá-lo com o seu dispositivo.
- Certifique-se de conectar o adaptador de alimentação em uma tomada de parede compatível. Você pode conectar o adaptador de alimentação em qualquer tomada compatível de 100~240 V.
- A voltagem de saída do adaptador é  $+5$  V-10 V  $=$  3 A, 30 W.
- Ao usar seu Telefone ASUS enquanto plugado em uma tomada, a tomada aterrada deve estar perto da unidade e facilmente acessível.
- Para economizar consumo de alimentação, desligue o adaptador de alimentação da tomada quando não estiver em uso.
- Não coloque objetos em cima do seu Telefone ASUS.

#### **CUIDADO!**

- Durante o carregamento, o Telefone ASUS pode ficar quente. Isso é normal, no entanto, se o seu dispositivo se torna excepcionalmente quente, desligar o cabo USB Tipo-C do seu dispositivo e envie o dispositivo, incluindo o cabo e adaptador de alimentação para um técnico qualificado da ASUS.
- Para evitar qualquer dano ao seu Telefone ASUS, adaptador AC ou cabo USB Tipo-C. Certifique-se de que o cabo USB Tipo-C, adaptador AC e o dispositivo estão conectados corretamente antes do carregamento.

Para carregar seu Telefone ASUS:

- 1. Conecte o cabo USB ao adaptador de energia.
- 2. Plugue o conector USB em seu Telefone ASUS.
- 3. Conecte o adaptador de energia em uma tomada elétrica aterrada.

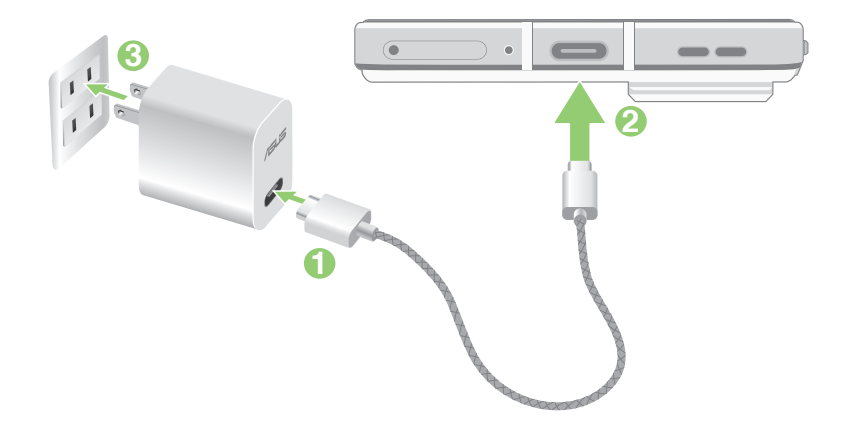

#### **IMPORTANTE!**

- Ao usar seu Telefone ASUS enquanto plugado em uma tomada, a tomada aterrada deve estar perto da unidade e facilmente acessível.
- Ao carregar seu Telefone ASUS através do seu computador, certifique-se de conectar o cabo USB Tipo-C à porta USB do seu computador.
- Evite carregar o seu Telefone ASUS em lugares muito quentes.
- Carregue o Telefone ASUS por oito (8) horas antes de usá-lo no modo bateria pela primeira vez.
- O estado de recarga da bateria é indicado pelos seguintes ícones:

#### **Baixo Não carregado Carregando Cheio**

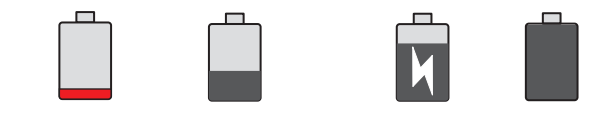

**NOTAS:** Para fins de segurança e evitar danos, use **SOMENTE** o carregador e cabo originais que acompanham o produto.

4. Quando totalmente carregado, desconecte o cabo USB do seu Telefone ASUS primeiro antes de desligar o adaptador de alimentação da tomada.

#### **NOTAS:**

- Você pode usar o dispositivo durante o carregamento, mas pode demorar mais para carregar completamente o dispositivo.
- Carregar por uma porta USB de um computador pode levar mais tempo para completar.
- Se o seu computador não fornece alimentação suficiente para carregar através da porta USB, carregue o seu Telefone ASUS usando o adaptador de alimentação conectado em uma tomada de parede.

#### Carregue seu ASUS Phone sem fio

Você pode comprar um carregador sem fio com certificação Qi para carregar seu ASUS Phone sem fio.

Se você usar seu ASUS Phone durante o carregamento, a carga pode diminuir ou até mesmo parar para proteger a bateria. Usar certos aplicativos durante o carregamento pode interromper o carregamento ou afetar a funcionalidade de carregamento.

Ao carregar sem fio, certifique-se de remover quaisquer capas, estojos ou acessórios do telefone, e esteja ciente do seguinte:

- Não coloque nenhum material condutor, como peças de metal e ímãs entre seu ASUS Phone e o carregador para evitar queimaduras.
- Não coloque cartões de crédito, cartões de transporte ou cartões-chave (RFID) no carregador para evitar que sejam desmagnetizados ou danificados.

**CUIDADO!** Se o seu ASUS Phone for colocado incorretamente no carregador sem fio, o tempo de carregamento pode ser estendido significativamente.

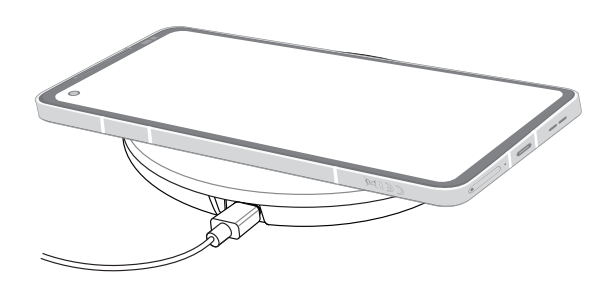

#### **Siga as etapas abaixo para carregar seu ASUS Phone com um carregador sem fio:**

1. Coloque seu ASUS Phone no carregador sem fio de acordo com as instruções do carregador.

**Nota:** As bobinas de carregamento sem fio na parte de trás do ASUS Phone devem estar em contato com o carregador.

- 2. Quando o carregamento começar, o ícone de carregamento sem fio aparecerá na tela.
- 3. Quando o carregamento estiver completo, remova seu ASUS Phone do suporte/base de carregamento sem fio.

**CUIDADO!** Se as precauções não forem seguidas, o dispositivo pode não carregar corretamente ou pode superaquecer.

#### Usando NFC

Você pode usar NFC nos três cenários a seguir:

**Modo leitor:** Seu telefone lê informações de um cartão sem contato, etiqueta NFC ou outros dispositivos NFC**.**

Coloque a área NFC do telefone no cartão sem contato, etiqueta NFC ou dispositivo NFC.

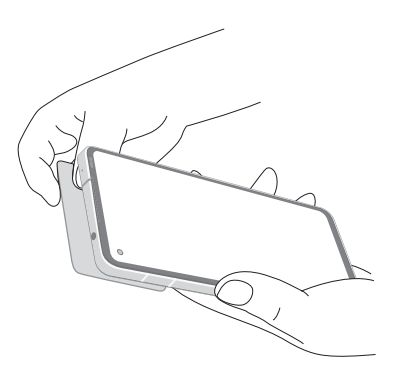

**Modo de emulação de cartão:** Seu telefone pode ser usado como um cartão sem contato.

Coloque a área NFC do seu telefone na área NFC do leitor NFC.

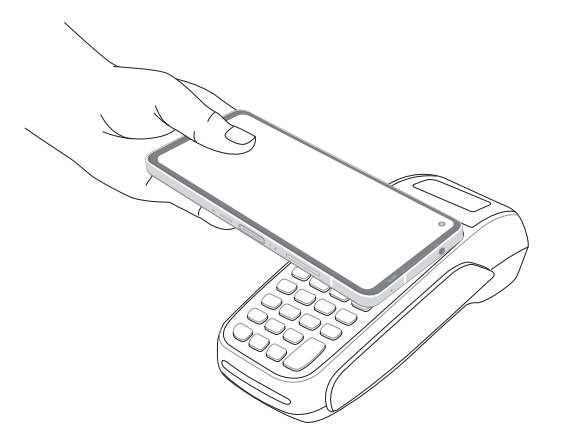

**Modo ponto a ponto:** Transfere fotos, contatos ou outros dados entre seu telefone e um smartphone habilitado para NFC.

Junte as áreas NFC dos dois smartphones, sem nenhum espaço entre elas.

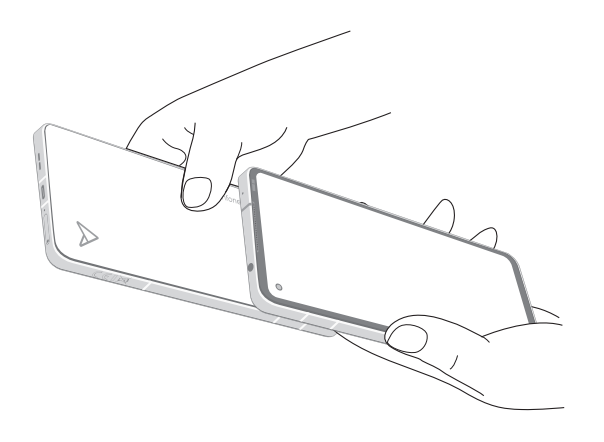

#### Ligando ou desligando seu Telefone ASUS

#### Ligando seu dispositivo

Para ligar seu dispositivo, pressione por alguns segundos o botão ligar/desligar até o dispositivo começar a funcionar.

#### Desligando seu dispositivo

Para desligar seu dispositivo:

Pressione por alguns segundos o botão ligar/desligar e quando solicitado, toque em **Desligar**.

#### Modo de hibernação

Para colocar o dispositivo em modo de hibernação, pressione uma vez o botão ligar/desligar até que a tela se apague.

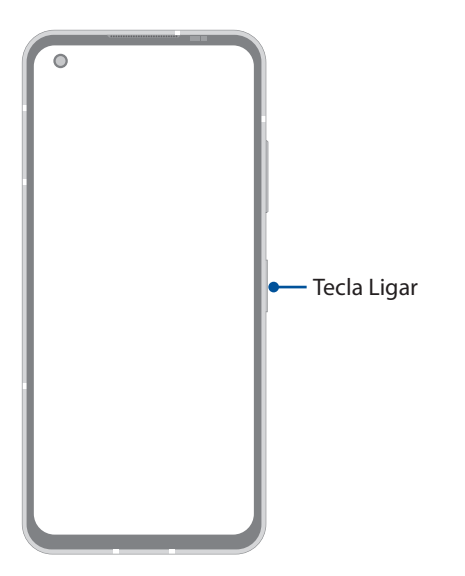

**NOTA:** Quando o sistema está em baixo, pressione e segure a tecla Diminuir volume + Energia simultaneamente por 8 segundos para reiniciar o telefone. Se isso não funcionar, tente novamente pressionando e segurando as chaves novamente por 12 segundos.

#### <span id="page-15-0"></span>Primeiro uso

Ao ligar seu Telefone ASUS pela primeira vez, o Assistente de Configuração o guiará através do processo de configuração. Siga as instruções na tela para selecionar seu idioma, configurar a sua rede celular, Wi-Fi e recursos de segurança e sincronizar contas.

Use a conta Google ou ASUS para configurar o dispositivo e se ainda não tiver uma conta Google ou ASUS, crie uma conta.

#### Conta Google

Usar uma conta Google permite-lhe utilizar todos os recursos do sistema operacional Android:

- Organizar e ver todas suas informações de qualquer lugar.
- Fazer backup automaticamente de todos os seus dados.
- Utilizar os serviços do Google da forma mais conveniente em qualquer lugar.

#### Conta ASUS

Ter uma conta ASUS permite que você desfrute das seguintes vantagens:

- Serviço de suporte personalizado ASUS e extensão de garantia para produtos registrados.
- Receber as ultimas atulizações de firmware e informações de novos dispositivos ASUS.

#### Dicas para conservação de alimentação da bateria

Aqui estão algumas dicas para economia de alimentação da bateria que ajudam a preservar a bateria de seu Telefone ASUS.

- Feche todos os aplicativos que não estão em uso.
- Quando não estiver em uso, pressione o botão ligar/desligar para colocar o aparelho em modo de hibernação.
- Diminuir o brilho da tela.
- Manter o volume do alto-falante em um nível baixo.
- Desativar o recurso Wi-Fi.
- Desativar o recurso de bluetooth.
- Desativar o recurso de auto-rotação de tela.
- Desativar todos os recursos de sincronização automática no seu dispositivo.

## <span id="page-16-0"></span>Instrução de Gestos de Navegação

Ao iniciar pela primeira vez, leia as **Instruções de Gestos de Navegação** e clique em **Concluído** para fechar as instruções.

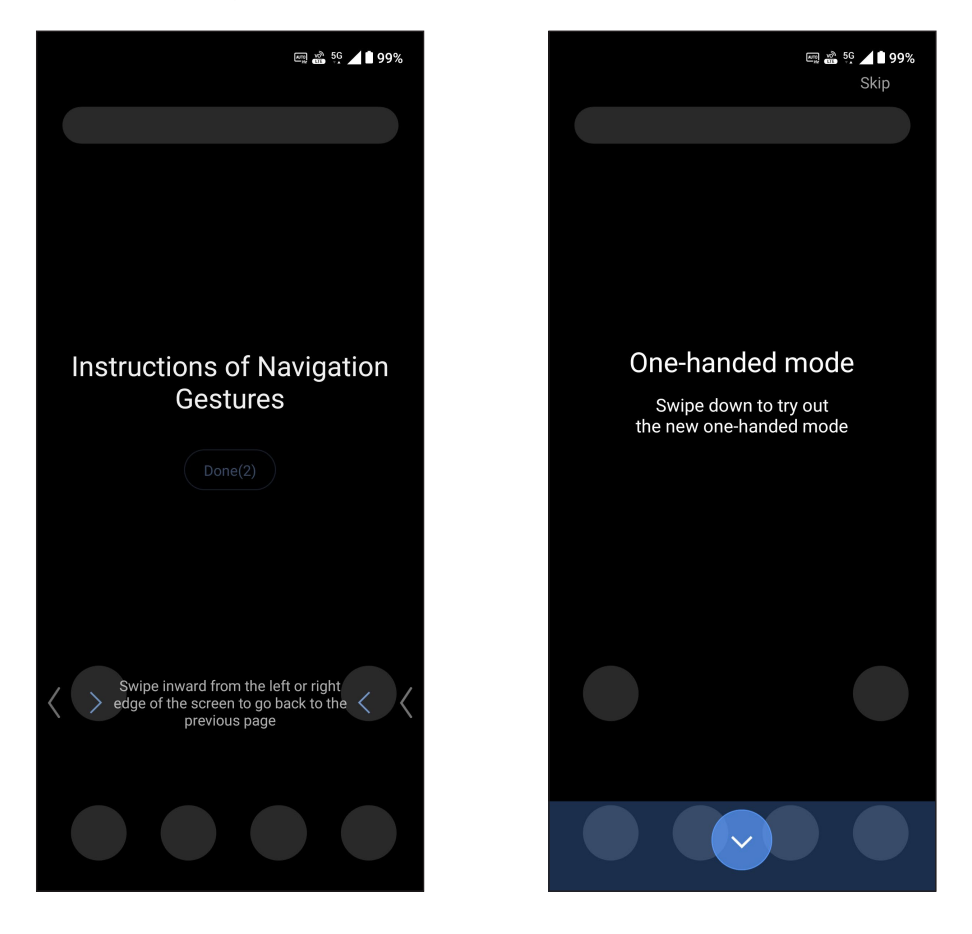

**NOTA:** Você pode selecionar entre **Navegação por gestos** ou **Barra de navegação** a qualquer momento em **Configurações** > **Tela** > **Navegação do sistema**.

#### <span id="page-17-0"></span>Usando a tela de toque

Use esses gestos na tela sensível ao toque para abrir aplicativos, acessar alguns locais, e navegar no seu Telefone ASUS.

#### Abrindo de aplicativos

Para abrir um aplicativo, basta tocar nele.

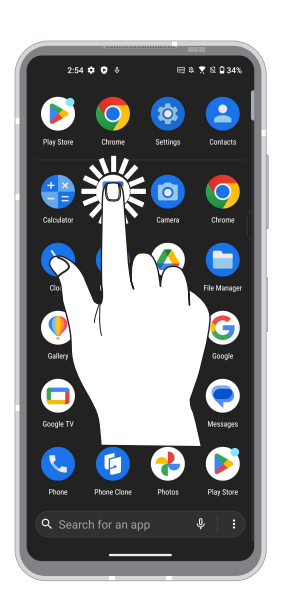

#### Mover ou excluir itens

Faça qualquer dos seguintes:

- Para mover um aplicativo ou widget, toque e segure e o arraste até o local onde você quer que ele fique.
- Para excluir um aplicativo, toque e segure-o e toque em **Uninstall (Desinstalar)**.
- Para remover um widget, toque e segure-o e arraste-o para **Remove (Remover)** na parte superior da tela.

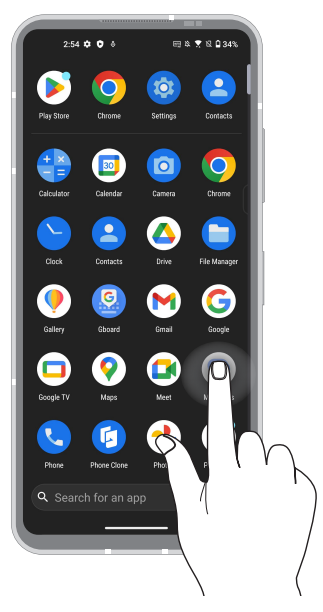

#### Movendo por páginas ou telas

Faça qualquer dos seguintes:

- Passe seu dedo para a esquerda ou para a direita para alternar entre as telas ou para abrir o Google Search.
- Role o dedo para cima ou para baixo para percorrer as páginas da web ou lista de itens.

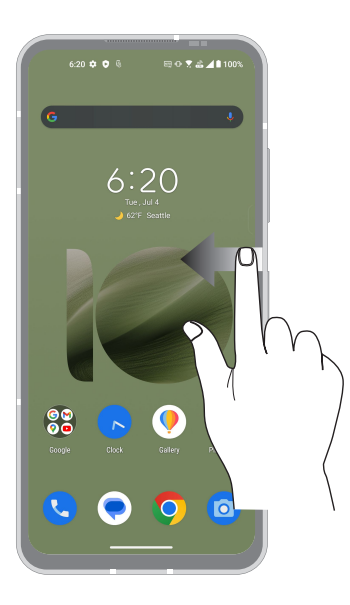

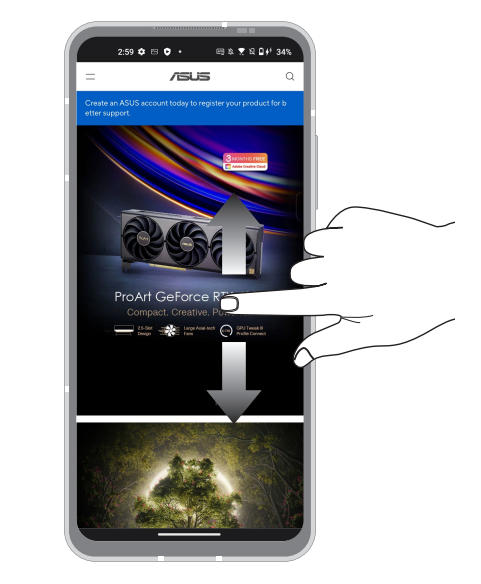

#### Ampliando zoom

Afaste seus dois dedos no painel sensível ao toque para mais zoom em uma imagem na Photos (Fotos) ou Maps (Mapas) ou aumente o zoom em uma página da web.

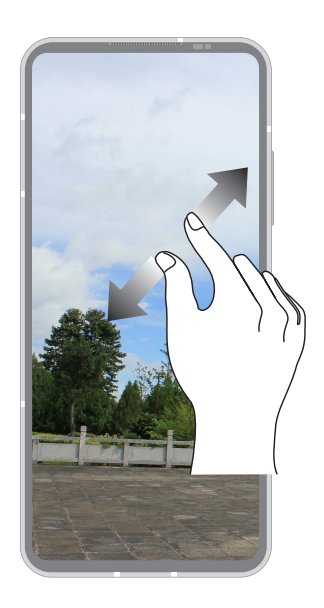

#### Reduzindo zoom

Junte seus dois dedos no painel sensível ao toque para menos zoom em uma imagem na Photos (Fotos) ou Maps (Mapas) ou dominua o zoom em uma página da web.

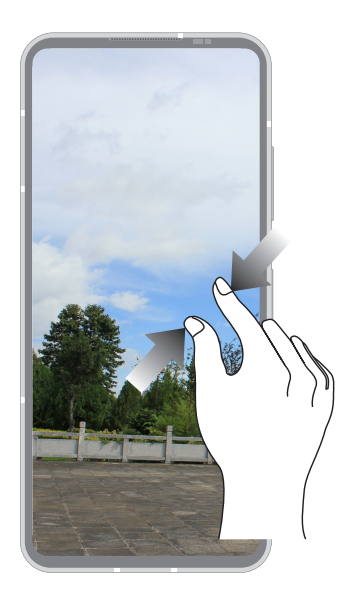

**NOTA:** Você pode não ser capaz de aumentar / diminuir o zoom de algumas páginas da web pois essas páginas podem ter sido projetadas especificamente para caber na tela móvel.

# <span id="page-20-0"></span>*Não há lugar como a Casa 2*

## **Recursos Iniciais Zen**

## Tela inicial

Receba lembretes de eventos importantes, atualizações de aplicativo e do sistema, as previsões meteorológicas e mensagens de texto de pessoas que são realmente importantes para você, direto da sua tela inicial.

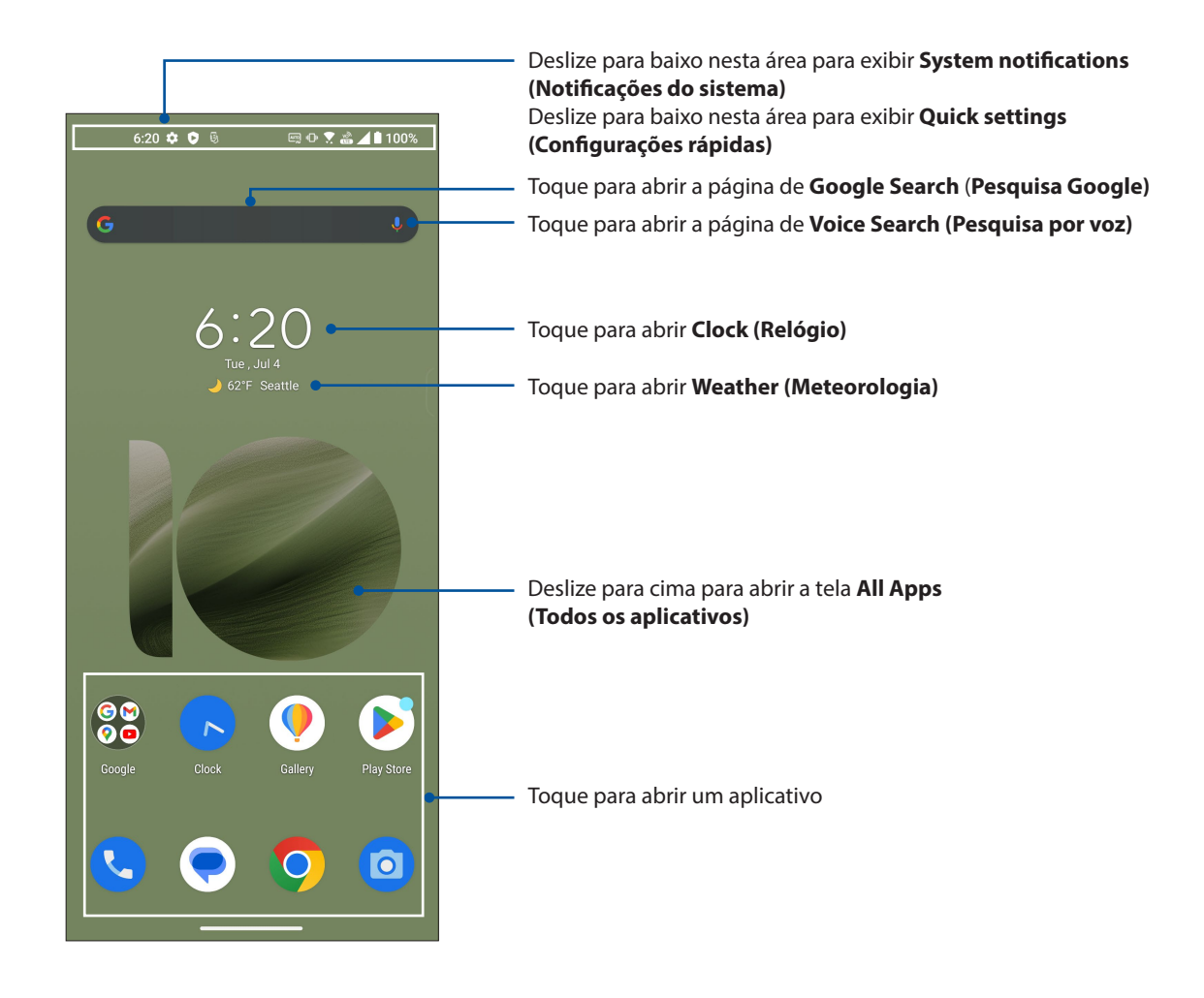

## <span id="page-21-0"></span>Configurações rápidas

O painel de notificações de configurações rápidas oferece acesso de um toque para alguns dos recursos e programas do seu Telefone ASUS. Cada um desses recursos é representado por um botão.

Para iniciar o painel de configurações rápidas , deslize para baixo duas vezes a partir da parte superior da sua tela.

**NOTA:** Um ícone brilhante indica que o recurso está ativado no momento enquanto um ícone cinza indica uma recurso desabilitado.

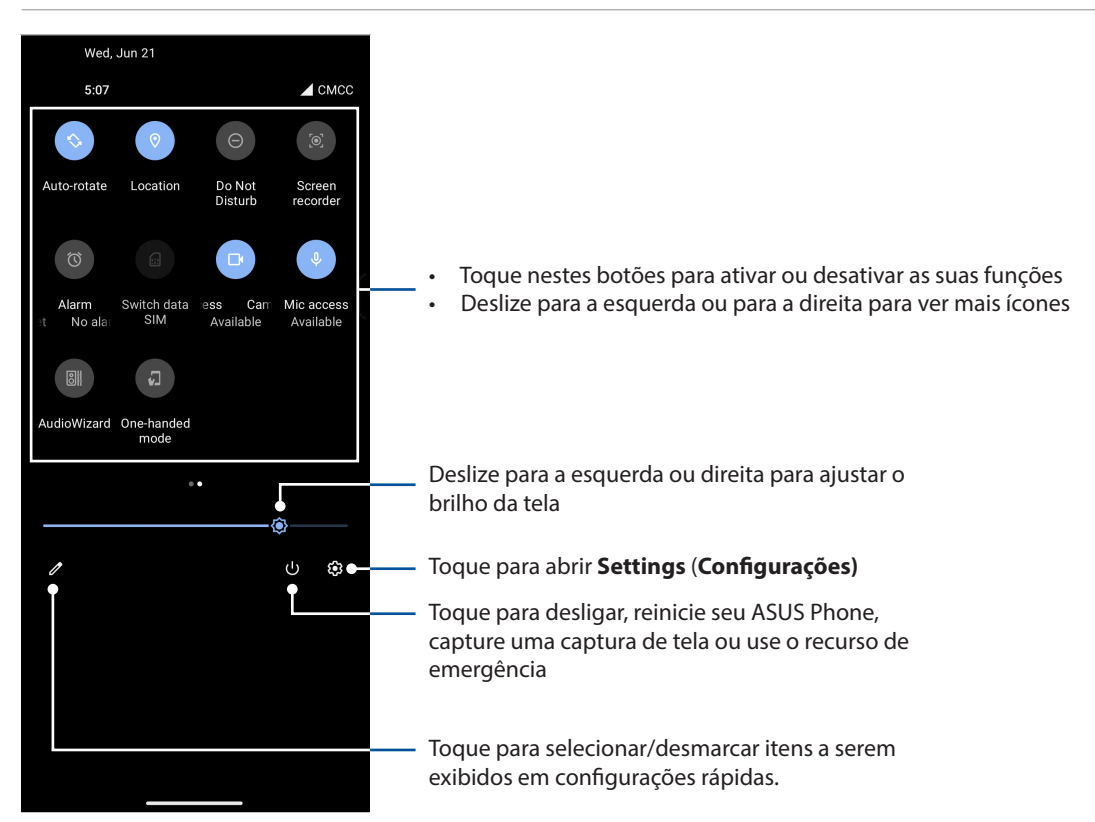

#### Adicionando recursos

Para adicionar recursos ao painel Configurações Rápidas:

- 1. Inicie as configurações rápidas e toque em  $\mathbb{Z}$ .
- 2. Arraste para cima **Hold and drag to rearrange tiles (Segure e arraste para reorganizar os pisos)**.
- 3. Sob **Hold and drag to add tiles (Segure e arraste para adicionar quadrados)**, toque e arraste um ícone para adicioná-lo ao painel de Configurações Rápidas.
- 4. Toque em  $\leftarrow$  para retornar e ver o painel de Configurações Rápidas.

#### Remoção de recursos

Para remover recursos do painel de Configurações Rápidas:

- 1. Inicie as configurações rápidas e toque em  $\sqrt{2}$ .
- 2. Toque e arraste um ícone abaixo **Hold and drag to rearrange tiles (Segure e arraste para reorganizar os pisos)** para removê-lo do painel de Configurações Rápidas.
- **22** *Capítulo 2: Não há lugar como a Casa*

## <span id="page-22-0"></span>Notificações

A partir de Notificações, você pode ver as últimas atualizações feitas e as alterações de sistema feitas no seu telefone ASUS. A maioria destas alterações está relacionada aos dados e sistema.

Para iniciar o painel Notificações, deslize para baixo a partir da parte superior da tela.

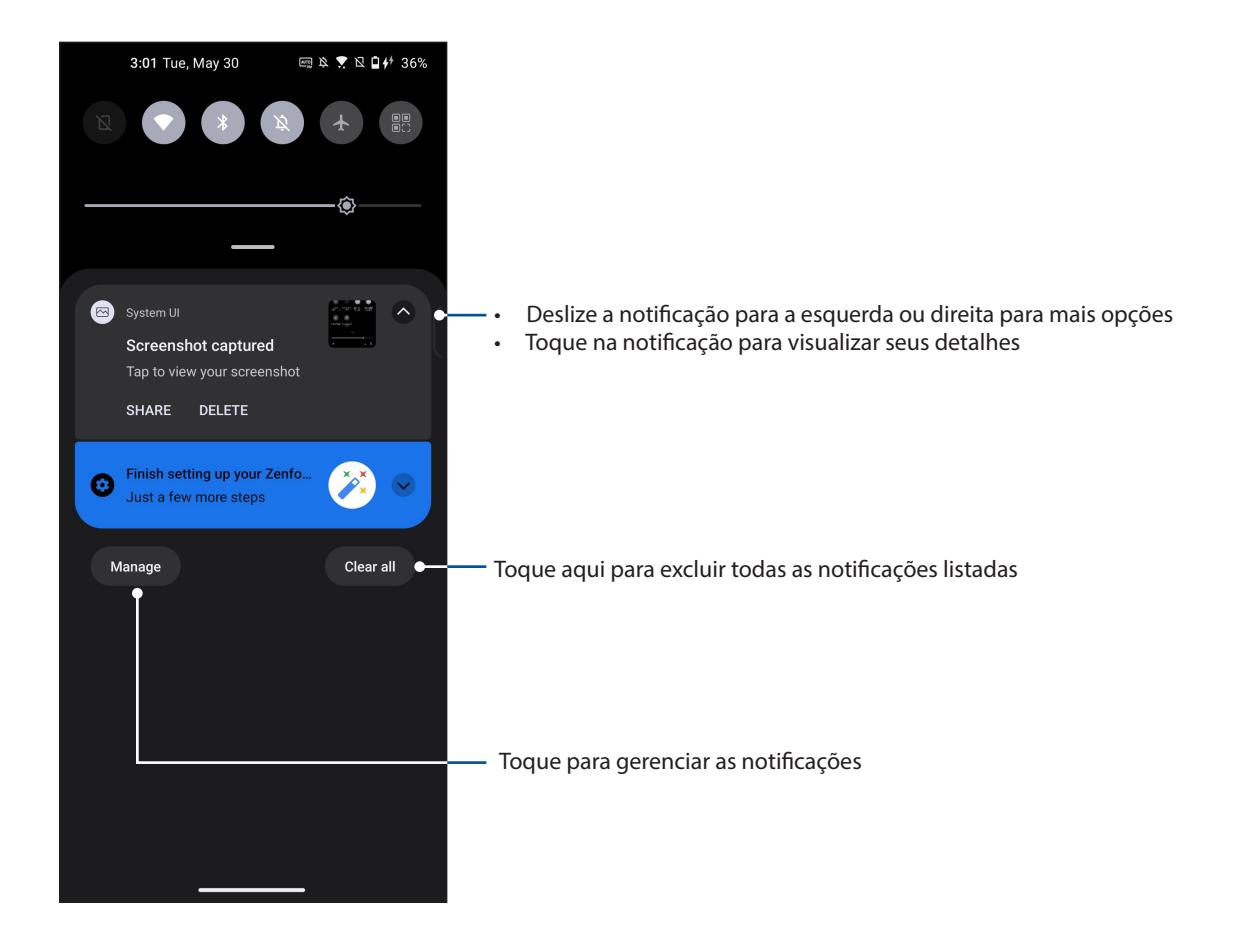

## <span id="page-23-0"></span>Ferramenta de borda

A ferramenta de borda permite que você execute rapidamente atalhos do sistema e abra um aplicativo em uma janela flutuante.

Para abrir a barra lateral, deslize-a para dentro a partir da borda..

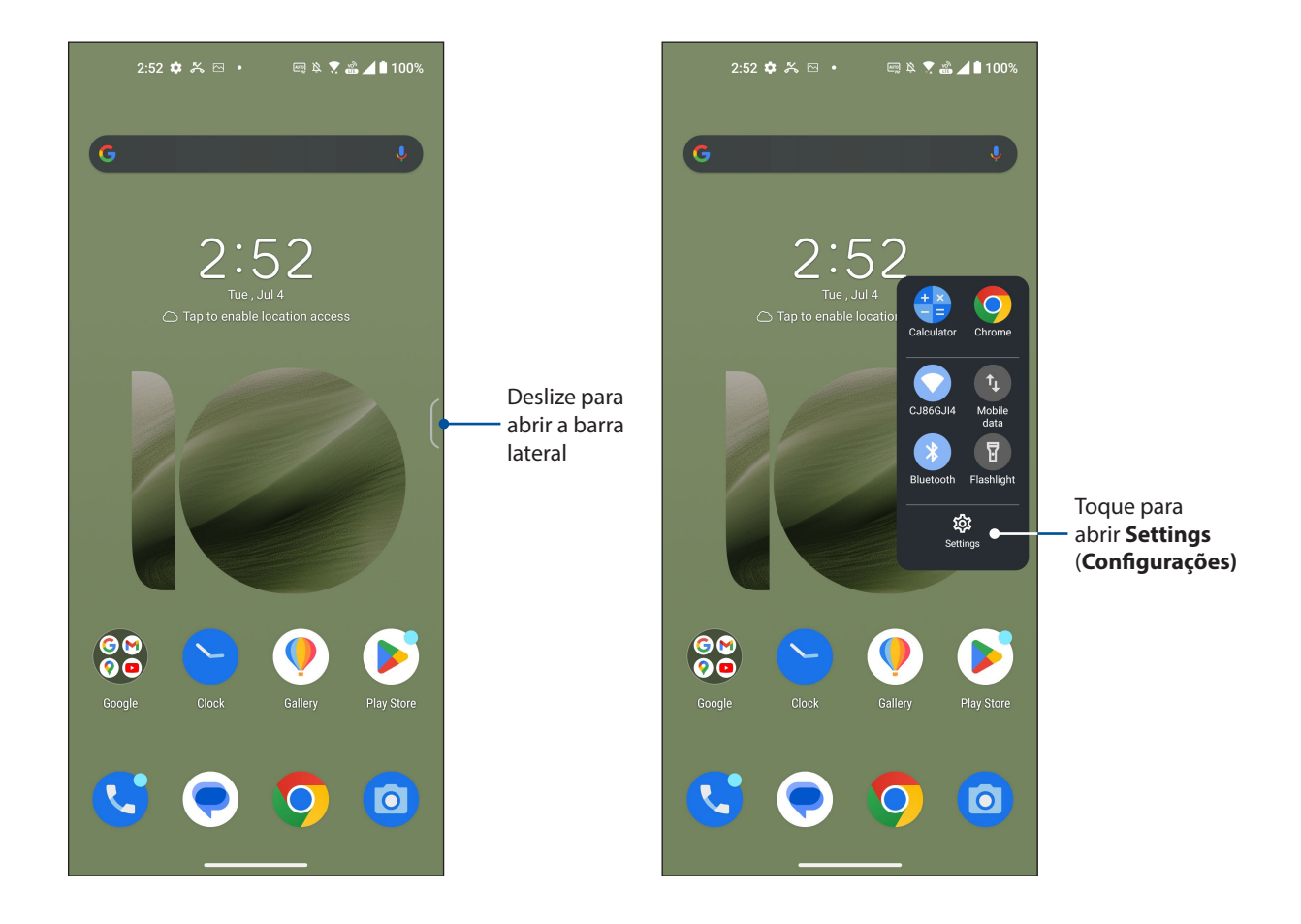

## <span id="page-24-0"></span>**Personalizar sua tela Inicial**

Carimbe a sua própria personalidade em sua tela inicial. Selecione um design atraente como seu papel de parede e adicione widgets para uma rápida revisão de informações importantes. Você também pode adicionar mais páginas para que possa adicionar e acessar rapidamente ou rever mais aplicativos ou widgets na tela inicial.

Para iniciar a tela de Gestão da Página Inicial, toque e mantenha uma área vazia em sua tela de Página Inicial.

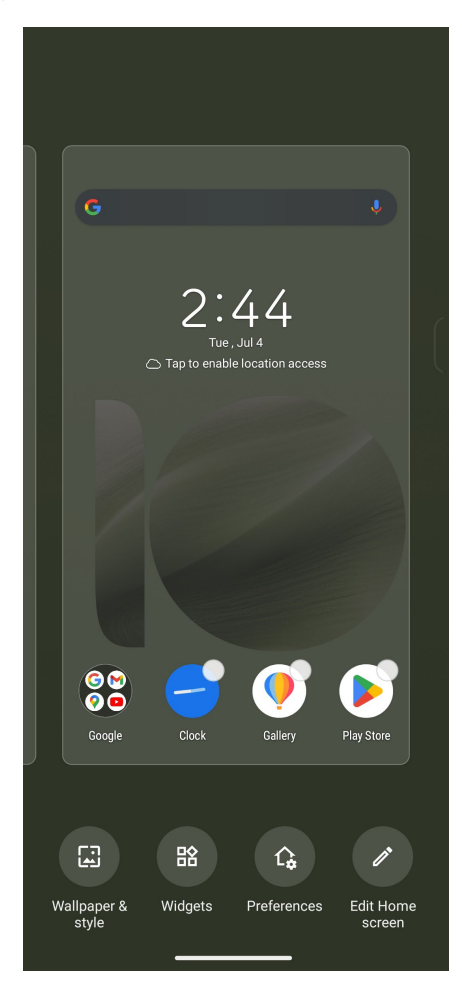

## <span id="page-25-0"></span>Papéis de parede

Deixe seus aplicativos, ícones e outros elementos Zen ficarem e forma atraente em seu papel de parede. Você pode baixar pacotes de ícone e papéis de parede da Internet. Você também pode selecionar um papel de parede animado para fazer sua tela viva.

#### Aplicando papéis de parede

Para aplicar papéis de parede:

- 1. Toque e mantenha uma área vazia em sua tela de Página Inicial e selecione **Wallpapers & style (Papéis de parede & estilo)**.
- 2. Toque em **Change wallpaper (Alterar papel de parede)** e selecione para definir papel de parede para **Lock screen (Tela de bloqueio)** ou **Home screen (Tela inicial)**.
- 3. Selecione um papel de parede, depois toque em **Apply (Aplicar)**.

**NOTA:**Você também pode configurar suas configurações de papel de parede de **Settings (Configurações) > Wallpaper & style (Papel de parede & estilo)**.

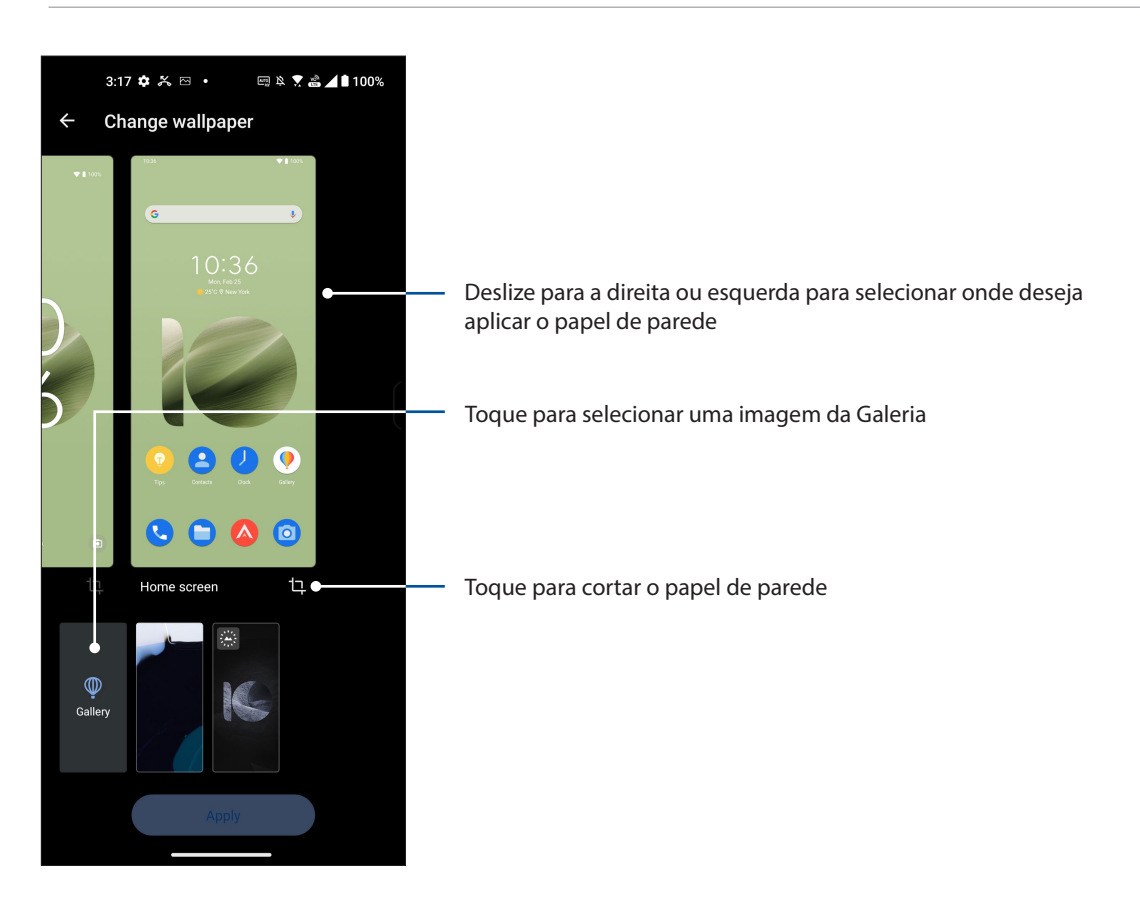

#### <span id="page-26-0"></span>**Widgets**

Você pode colocar widgets, que são pequenos aplicativos dinâmicos, em sua tela Inicial. Widgets lhe fornecem visões rápidas da previsão do tempo, informações de eventos de calendário, status da bateria e muito mais.

#### Adicionando widgets

Adicionar um widget:

- 1. Toque e segure um espaço vazio na sua tela inicial, selecione **Widgets**.
- 2. Em Widgets, toque em um item e segure o widget que deseja adicionar, em seguida, arraste-o para uma área vazia na sua tela Inicial.

#### Remover widgets

Em sua tela Inicial, toque e segure um widget e em seguida arraste-o para **Remover** no topo da sua tela.

#### Preferências

Você pode editar sua tela inicial, usar o AppLock e ocultar aplicativos.

- 1. Toque e mantenha uma área vazia em sua tela de Página Inicial e selecione **Preferences (Preferências)**.
- 2. Toque em um recurso para editar sua preferences (preferências).

#### Editando sua tela Inicial

Você pode selecionar um efeito de rolagem, alterar a cor do rótulo do ícone, selecionar o tema da pasta e definir a tela padrão.

- 1. Toque e mantenha uma área vazia em sua tela de Página Inicial e selecione **Edit Home screen (Editar tela Inicial)**.
- 2. Toque em um recurso para editar sua Tela Inicial.

## <span id="page-27-0"></span>Ajustando a data e hora

Por padrão, a data e a hora que aparecem na sua tela Inicial são sincronizadas automaticamente com as configurações da sua operadora de celular.

Para alterar as configurações de data e hora:

- 1. Inicie a tela Configurações fazendo qualquer um dos seguintes:
	- Inicie Configurações rápidas e toque em $\mathcal{B}$
	- Deslize para cima na tela inicial e toque em **Settings (Configurações)**.
- 2. Role para baixo a tela **Settings (Configurações)**, depois selecione System (Sistema) > **Date & time (Data e hora)**.
- 3. Deslize **Set time automatically (Definir hora automaticamente)** e **Set time zone automatically (Definir fuso horário automaticamente)** para desligado.
- 4. Toque em **Date (Data)** e **Time (Hora**) para ajustar a data e a hora.
- 5. Toque em **Time Zone (Fuso horário)** para selecionar o fuso horário.
- 6. Você pode optar por usar o formato de 24 horas, se preferir.

**NOTA:** Veja também **Clock (Relógio)**.

#### Configurando o seu toque e sons de alerta

Configure o som para o toque de seu telefone, notificações, como mensagens de texto, e-mails e alertas de eventos. Você também pode optar por ativar ou desativar tons de toque do teclado, sons de toque, som de bloqueio de tela ou você pode optar em fazer o seu Telefone ASUS vibrar quando tocar nele.

Para configurar as configurações de som:

- 1. Inicie a tela Configurações fazendo qualquer um dos seguintes:
	- Inicie Configurações rápidas e toque em  $\mathcal{Q}$ .
	- Deslize para cima na tela inicial e toque em **Settings (Configurações)**.
- 2. Selecione Sound & vibration (Som e vibração) e configure suas configurações de som preferidas.

**NOTA:** Pressione a tecla de volume e toque em  $\frac{1}{2}$  >  $\frac{1}{2}$  em qualquer tela para abrir o menu **Sound & vibration (Som e vibração)**.

# <span id="page-28-0"></span>*Trabalho muito, jogo mais ainda 3*

# **Chrome**

Chrome para Android' permite que você desfrute a mesma experiência de navegação na web rápida, segura e estável como que no Chrome desktop. Inicie a sessão na sua conta Google para sincronizar as abas, favoritos e histórico de navegação em todos os seus dispositivos. Se você não tiver uma **conta do Google**, se registre para uma.

**NOTA:** Para obter detalhes sobre a criação de uma conta do Google, consulte **Gmail**.

**IMPORTANTE!** Antes de fazer qualquer navegação na Internet ou atividades relacionadas com a Internet, verifique se o Telefone ASUS está conectado a uma rede Wi-Fi ou rede móvel. Para mais detalhes, consulte **Ficando conectado**.

## Abrindo o Chrome

Na sua tela Inicial, faça qualquer um dos seguintes para iniciar o Chrome:

- Toque em  $\overline{O}$
- Deslize para cima na tela inicial e toque em **Chrome**.

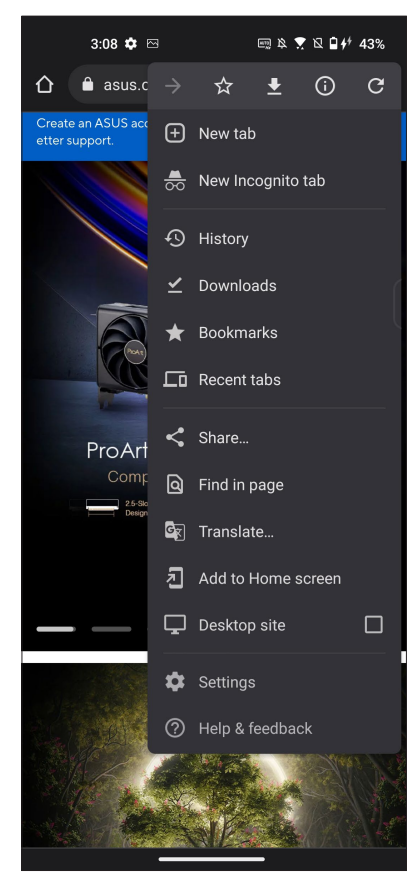

## <span id="page-29-0"></span>Compartilhando uma página

Compartilhe páginas interessantes do seu Telefone ASUS para outras pessoas através de uma conta de e-mail, conta de armazenamento em nuvem, Bluetooth, ou outros aplicativos do Telefone ASUS.

- 1. Abrir o Chrome.
- 2. A partir de uma página web, toque em  $\frac{1}{2}$  > **Share... (Compartilhar...)**.
- 3. Toque para selecionar uma maneira de compartilhar a página.

#### Marcando páginas

Marque suas páginas ou sites favoritos para que você possa voltar a navegar por eles novamente.

Para marcar uma página:

Na página, toque em <sup>|</sup> ≥ ∑7. Para visualizar suas páginas favoritas, toque em <sup>|</sup> ≥ **Bookmarks (Marcadores)**, em seguida selecione a página que deseja exibir ou acessar.

#### Limpando o dados do navegador

Limpe a dados de navegação que são temporariamente armazenados no seu Telefone ASUS para melhorar o desempenho de carregamento do seu navegador Chrome. Os dados de navegação incluem o histórico de navegação, cache, dados de cookies/site, senhas salvas e preenchimento automático de dados.

- 1. Inicie o navegador.
- 2. Toque em > **Settings (Configurações)** > **Privacy and security (Privacidade um segurança)** > **Clear browsing data (Limpando o dados do navegador)**.
- 3. Selecione os dados de navegação que você deseja excluir.
- 4. Quando terminar, clique em **Clear data (Limpando o dados)**.

## <span id="page-30-0"></span>**Gmail**

Use o Gmail para configurar a sua conta Google para obter em serviços relacionados com Apps Google bem como receber, enviar e-mails e navegar do seu Telefone ASUS. Você também pode configurar outras contas de email como Yahoo ou a sua conta de email de trabalho através do Gmail.

**IMPORTANTE!** Seu Telefone ASUS deve estar conectado a uma rede Wi-Fi ou móvel para que você possa adicionar uma conta de e-mail ou enviar e receber e-mails de contas adicionadas. Para mais detalhes, consulte **Ficando conectado**.

Para configurar sua conta Google:

- 1. Na sua tela Inicial, faça qualquer um dos seguintes para iniciar o Gmail:
	- Toque em **Google** > **Gmail**.
	- Deslize para cima na tela inicial e toque em **Gmail**.
- 2. Toque em **GOT IT (ENTENDI)** e depois em **Add an email address (Adicionar um endereço de e-mail)**.
- 3. Selecione **Google**.
- 4. Digite seu endereço de email. Para criar uma nova conta do Google, toque em **Create account (Crie uma conta)**.
- 5. Siga as próximas etapas para efetuar login em sua conta do Google.

**NOTA:** Se você quiser configurar sua conta de trabalho em seu Telefone ASUS, peça as configurações de e-mail a seu administrador de rede.

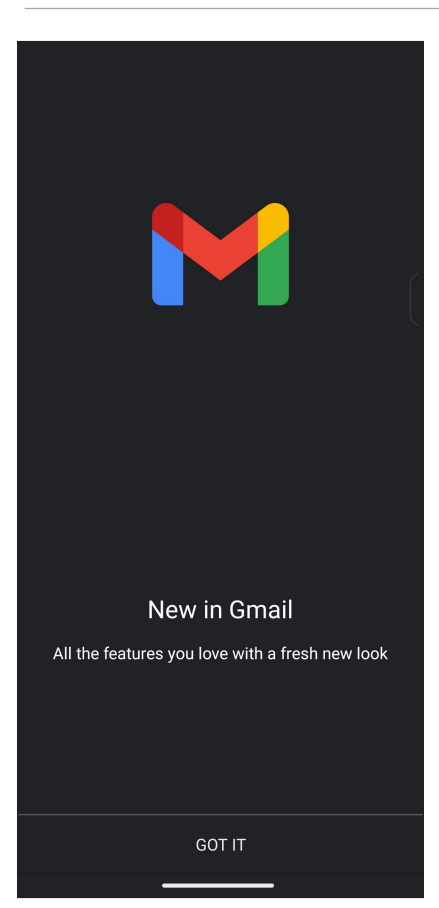

# <span id="page-31-0"></span>**Google Calendar**

Dê vida à sua agenda e mantenha um registro de todos os eventos ou lembretes importantes. Eventos que você cria ou edita serão automaticamente sincronizados com todas as versões do Google Calendar que você se registrou.

#### Criando eventos

Para criar um evento:

- 1. Na sua tela Inicial, faça qualquer um dos seguintes para iniciar o Gmail:
	- Toque em **Google** > **Calendar (Calendário)**.
	- Deslize para cima na tela inicial e toque em **Calendar (Calendário)**.
- 2. Toque em  $\bigoplus$  e depois em **Event (Evento)**.
- 3. Insira o nome do evento e selecione a data e a hora do evento. Você pode definir o evento como um evento de dia inteiro ou evento recorrente.
	- Evento de dia inteiro: A partir do campo **All day (Dia inteiro)**, mova o controle deslizante para a direita.
	- Evento recorrente: Toque em **More options (Mais opções)** >  $\mathbb{C}$ , selecione com que frequência você deseja que o evento se repita.
- 4. Para definir o fuso horário, toque em **More options (Mais opções)** > , depois digite o país cujo fuso horária você deseja que seja exibido.
- 5. Do campo **Add location (Adicionar localização)**, insira o local ou o local do evento.
- 6. Toque em  $\Box$ , então você pode selecionar ou definir a hora ou dia para obter uma notificação ou um lembrete sobre o evento.
- 7. Do campo **Invite people (Convidar as pessoas)**, digite os endereços de email dos seus convidados para o evento.
- 8. Você também pode adicionar nota ou anexo do campo **Add note (Adicionar nota)** ou **Add attachment (Adicionar anexo)**.
- 9. Quando terminar, toque em **Save (Salvar)**.

#### Edição ou remoção de eventos

Para editar ou remover um evento:

- 1. Da tela Inicial, toque em **Google** > **Calendar (Calendário)***.*
- 2. Toque no evento em que você deseja editar ou excluir.
- 3. Para editar o evento, toque em  $\boxed{\mathscr{D}}$  e faça as alterações necessárias. Para remover o evento, toque em > **Delete (Excluir)**, então toque em **Delete (Excluir)** para confirmar a exclusão.

## <span id="page-32-0"></span>Criando lembretes

Para criar um lembrete:

- 1. Da tela Inicial, toque em **Google** > **Calendar (Calendário)***.*
- 2. Toque em  $\boldsymbol{\div}$  e depois em **Reminder (Lembrete)**.
- 3. Insira o nome do lembrete.
- 4. Defina a data e a hora para o lembrete. Você pode definir o lembrete como um lembrete de dia inteiro ou recorrente.
	- Lembrete de dia inteiro: A partir do campo **All day (Dia inteiro)**, mova o controle deslizante para a direita.
	- Lembrete recorrente: Toque em  $\mathbb C$ , selecione com que frequência você deseja que o lembrete se repita.
- 5. Quando terminar, toque em **Save (Salvar)**.

## Edição ou remoção de lembretes

Para editar ou remover um lembrete:

- 1. Toque em **Google** > **Calendar (Calendário)**.
- 2. Toque no lembrete em que você deseja editar ou excluir.
- 3. Para editar o lembrete, toque em  $\boxed{\nearrow}$  e faça as alterações necessárias. Para remover o lembrete, toque em > **Delete (Excluir)**, depois pressione **Delete (Excluir)** para confirmar a exclusão.

# <span id="page-33-0"></span>**Gerenciador de Arquivos**

Usar o Gerenciador de Arquivos permite que você facilmente localize e gerencie seus dados no armazenamento interno de seu ASUS Phone ou seus dispositivos conectados de armazenamento externo.

Para iniciar o File Manager (Gerenciador de Arquivos), deslize para cima na tela inicial e toque em **File Manager (Gerenciador de Arquivos)**.

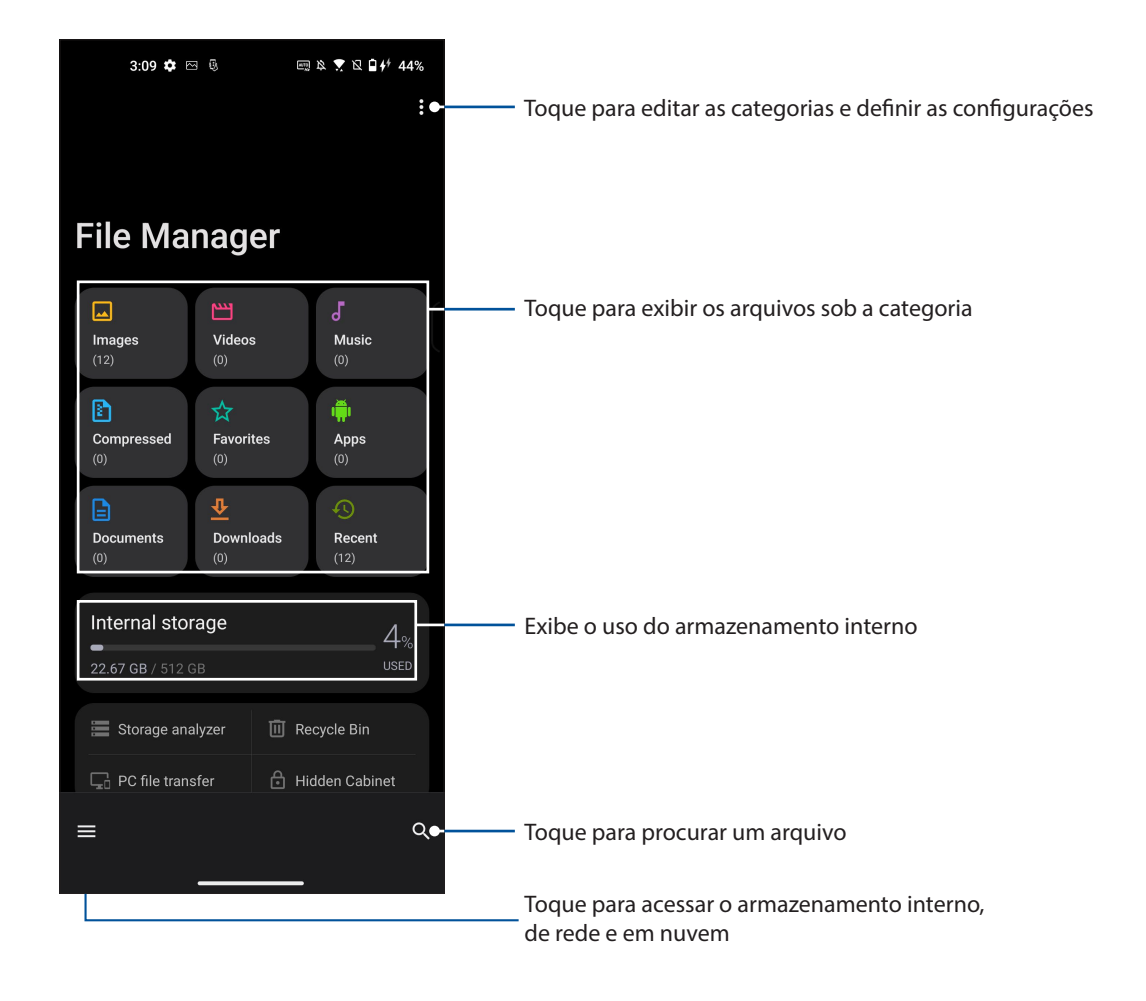

**IMPORTANTE!** Antes de acessar arquivos salvos no armazenamento de rede e nuvem, certifique-se de que o Wi-Fi ou rede móvel está habilitado em seu Telefone ASUS. Para mais detalhes, consulte **Ficando conectado**.

# <span id="page-34-0"></span>**Clone do telefone ASUS**

Transfira seus dados sem fio, como contatos, registros de chamadas, ou fotos de seu dispositivo móvel antigo para o Telefone ASUS.

Para usar a ASUS Phone Clone (Clone do telefone ASUS):

- 1. Deslize para cima na tela inicial e toque em **Phone Clone (Clone do telefone)**.
- 2. Toque em **Get Started (Iniciar)** e siga as instruções na tela para completar o processo de transferência de dados.

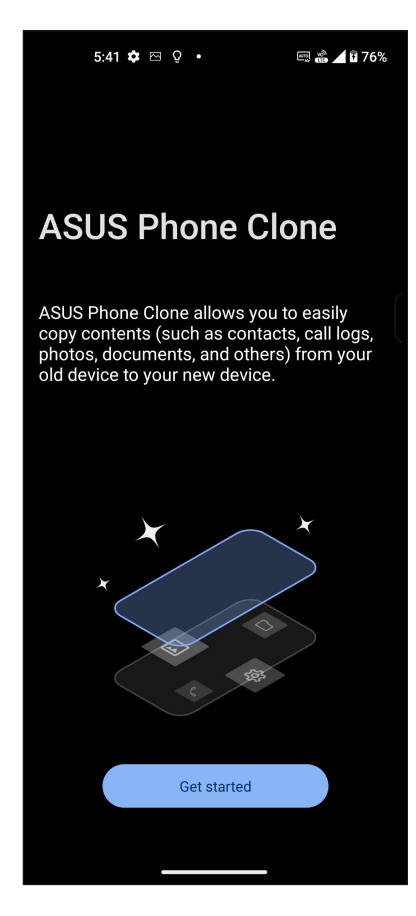

# <span id="page-35-0"></span>*Mantendo-se em contato 4*

# **Chamadas**

## Recurso SIM duplo

O recurso de SIM duplo do seu Telefone ASUS permite gerenciar as configurações dos cartões Nano SIM instalados. Com esse recurso, você pode ativar/desativar os cartões Nano SIM, atribuir nomes ao SIM, ou selecionar um deles como uma rede preferida.

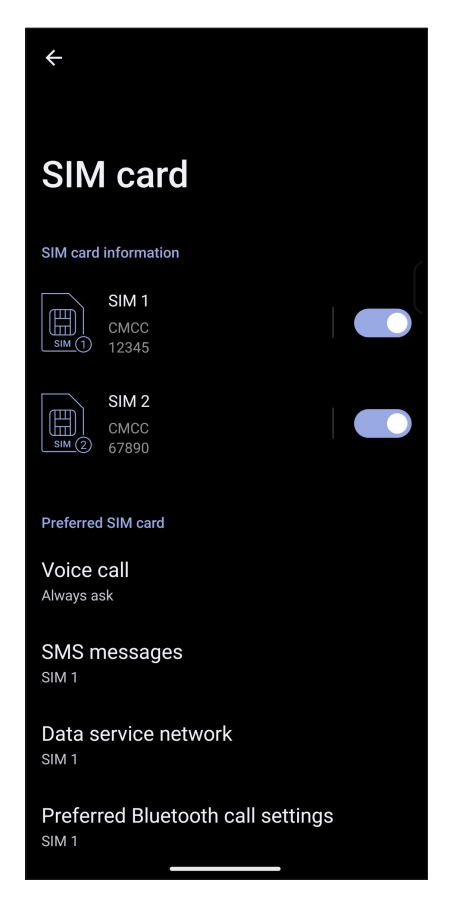

#### Mudar o nome de seus cartões Nano SIM

Mude os nomes de seus cartões Nano SIM em seu Telefone ASUS para que você possa identificá-los facilmente.

Para alterar os nomes de seus cartões Nano SIM, toque em **SIM1** ou **SIM2** depois digite os nomes de seus cartões Nano SIM.

**NOTA:** Se os seus SIMs têm diferentes provedores de serviços móveis, recomendamos que você use os nomes desses fornecedores para seus nomes do SIM. Se ambos os SIMs têm o mesmo provedor de serviços móveis, recomendamos que você use os números dos celulares para seus nomes de SIM.
# Atribuição de um cartão SIM preferido

Atribua um cartão SIM como SIM preferencial para chamadas de voz, mensagens de SMS e serviços de dados.

#### Cartão SIM para chamadas de voz

Quando você faz uma chamada, o Telefone ASUS usa automaticamente o cartão SIM preferido para estabelecer a chamada.

Para atribuir um cartão SIM para chamadas de voz, toque em **Voice call (Chamada de voz)**, depois toque no SIM que você deseja usar.

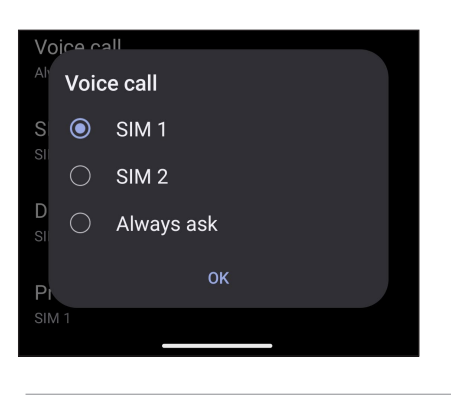

**IMPORTANTE!** Você só pode usar esse recurso se fizer uma chamada a partir de sua lista de contatos.

#### Cartão SIM para mensagens SMS

Para atribuir um cartão SIM para mensagens SMS, toque em **mensagens de SMS** em seguida, selecione entre **SIM1** ou **SIM2**.

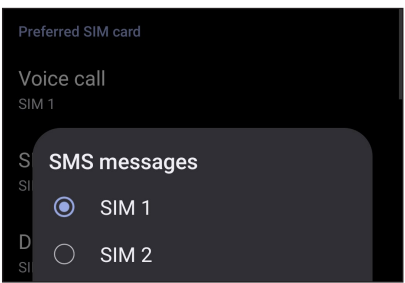

#### Cartão SIM para serviços de dados

Para atribuir um cartão SIM para o serviço de dados, toque em **Data service network (Rede de serviços de dados)**, depois selecione **SIM1** ou **SIM2**.

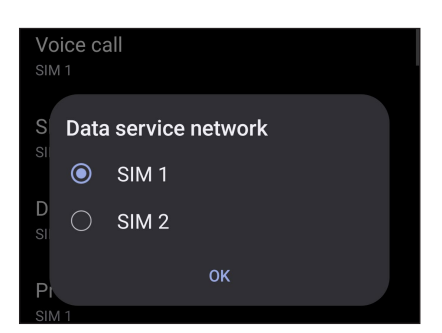

# Fazendo chamadas

Seu Telefone ASUS lhe oferece muitas maneiras de fazer uma chamada. Chame seus amigos de sua lista de contatos, discagem inteligente para fazer rapidamente uma chamada, ou digite um número de discagem rápida para chamar seu contato de chamadas frequentes.

**NOTA:** Organize seus contatos no aplicativo Contacts (Contatos). Para mais detalhes, consulte **Gerindo contatos**.

# Iniciando o aplicativo Telefone

Na tela Inicial, escolha um dos itens seguintes para iniciar o app Telefone:

- Toque em  $\mathbf{C}$ .
- Deslize para cima na tela inicial e toque em Phone (Telefone).

# Chamando um número de telefone

Use o aplicativo Phone (Telefone) para discar diretamente um número de telefone.

- 1. Na tela inicial, toque em  $\bigotimes$  e toque nas teclas numéricas.
- 2. Selecione dos botões de chamada **SIM1** ou **SIM2** para discar o número.

**NOTA:** Os rótulos dos botões de chamada podem variar dependendo da configuração que você fez de seus cartões Nano SIM. Para mais detalhes, consulte o **Recurso SIM Duplo**.

#### Discar um número de ramal

Quando precisar ligar para um número de ramal, você pode fazer qualquer uma dessas etapas para ignorar os avisos de voz.

#### Solicitar confirmação de um número de ramal

Você pode inserir um pedido de confirmação para o número do ramal após discar o número principal.

- 1. A partir do aplicativo Phone (Telefone), digite o número principal.
- 2. Para inserir um aviso de confirmação, toque e mantenha pressionado # até um ponto-e-vírgula (;).
- 3. Digite o número do ramal.
- 4. Selecione os botões de chamada **SIM1** ou **SIM2** para fazer a chamada.
- 5. Quando solicitado, toque em **Yes (Sim)** para confirmar o número do Telefone.
- 6. Toque em  $\bigodot$  para terminar a chamada.

#### Autodiscagem de um número de Telefone

Você pode inserir uma pausa curta ou longa depois de discar o número principal, depois o número do ramal é discado automaticamente.

- 1. A partir do aplicativo Phone (Telefone), digite o número principal.
- 2. Para inserir uma pausa, toque e mantenha \* até uma vírgula (,) aparecer.
- 3. Digite o número do Telefone.
- 4. Selecione os botões de chamada **SIM1** ou **SIM2** para fazer a chamada.
- 5. Toque em  $\bigodot$  para terminar a chamada.

#### Discagem inteligente de seus contatos

Ao inserir os primeiros números ou letras do nome de seu contato, Discagem Inteligente filtra sua lista de contatos ou registros de chamadas e os fornece com possíveis correspondências. Você pode verificar se o contato que está tentando alcançar está na lista de possíveis correspondências, deste modo, você pode fazer rapidamente esta chamada.

- 1. Inicie o aplicativo Phone (Telefone), depois, digite o número ou nome do contato.
- 2. A partir da lista de possíveis correspondências, toque no contato que você deseja chamar. Se o contato não estiver na lista, digite o número completo ou o nome do contato.
- 3. Selecione os botões de chamada **SIM1** ou **SIM2** para fazer a chamada.

**NOTA:** Os rótulos dos botões de chamada podem variar dependendo da configuração que você fez de seus cartões Nano SIM. Para mais detalhes, consulte também o **recurso SIM Duplo**.

# Chamando do aplicativo Contatos

Use o aplicativo Contatos para fazer uma chamada a partir de sua lista de contatos.

- 1. Inicie o aplicativo Contatos.
- 2. Toque no nome do contato, depois toque no número que você deseja discar.
- 3. Se houver dois cartões SIM instalados, toque no cartão SIM que você deseja fazer a chamada.

4. Toque em  $\bigodot$  para terminar a chamada.

# Chamando seus contatos favoritos

Quando você adicionar um contato à sua lista de favoritos, você pode rapidamente ligar para o contato do app Contatos.

- 1. Inicie o app Contatos.
- 2. Toque em Groups (Grupos) > Favorites (Favoritos) para exibir sua lista de Favorites (Favoritos), toque em seu contato favorito que você quiser chamar.
- 3. Toque em  $\bigodot$  para terminar a chamada.

# Recebendo chamadas

A tela de toque do seu Telefone ASUS acende quando há uma chamada recebida. A exibição da chamada recebida também varia, dependendo do status de seu Telefone ASUS.

# Atendendo chamadas

Deslize para bara para responder ou para **para rejeitar a chamada**.

#### Gerenciando os registros de chamadas

De seus registros de chamadas, você pode chamar de volta as chamadas não atendidas, salvar as chamadas em sua lista de contatos, chamadas de bloco, ou remarcar o número recém-chamado ou contato.

# Salvando chamadas em Contatos

Você pode adicionar um número ou chamar de seu registro de chamadas para sua lista de contatos.

- 1. A partir do app Phone (Telefone), toque em Recents (Recentes) para exibir os registros de chamadas.
- 2. Toque  $\overline{1}$  ao lado do número que você deseja adicionar à lista de contatos.
- 3. Toque  $\pm$  no canto superior direito da sua tela e então toque em Add to contacts (Adicionar aos contatos).
- 4. Toque em Create new contact (Criar novo contato) para adicionar uma nova entrada na lista de contatos.

Toque em Add to an existing contact (Adicionar um contato existente), selecione um contato, escolha se deseja sobrescrever o número do contato com este novo ou adicionar uma nova entrada e, em seguida, toque em  $\checkmark$ .

# Chamando de volta o último número chamado

Para chamar de volta o último número chamado:

- 1. A partir do app Phone (Telefone), toque em Recents (Recentes) para exibir os registros de chamadas.
- 2. Toque no seu último número chamado para rediscar o número.
- 3. Se houver dois cartões SIM instalados, toque no cartão SIM do qual deseja rediscar o número.

4. Toque em  $\bigcirc$  para terminar a chamada.

# Outras opções de chamada

Durante uma chamada ativa, toque em qualquer das opções de chamada possíveis quando uma chamada estiver em andamento.

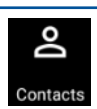

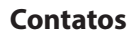

Abre o app Contacts (Contatos).

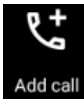

#### **Chamada em conferência**

Quando você for assinante de um serviço de chamada em conferência com o seu provedor de serviço móvel, este ícone permite que você adicione um contato ou contatos em uma chamada ativa.

**NOTA:** O número de participantes da conferência dependem de sua assinatura de chamada de conferência. Você pode perguntar para sua operadora de celular sobre este serviço.

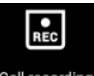

#### **Gravar**

Grava uma chamada ativa.

**IMPORTANTE!** Antes de gravar uma chamada ativa, é ditado pela maioria das leis locais pedir permissão a outra pessoa ou pessoas na outra linha.

**NOTA:** Para mais detalhes, consulte a seção Gravando chamadas.

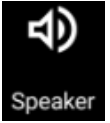

#### **Alto-falante**

Liga ou desliga o alto-falante.

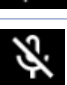

#### **Microfone**

Liga ou desliga o microfone para a chamada ativa. Quando o microfone está desligado ou em modo silencioso, você pode ouvir mas o autor da ligação não pode ouvi-lo.

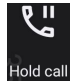

#### **Chamada em espera**

Coloca uma chamada ativa em espera.

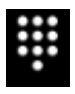

# **Teclado**

Abre o teclado.

# Gravação de chamadas

Seu Telefone ASUS permite gravar uma conversa para referência ou informações futuras.

- 1. Chame um contato ou disque um número.
- 2. Toque em  $\left| \mathbf{R} \right|$  para gravar a chamada.

**IMPORTANTE!** Antes de gravar uma chamada, certifique-se de que você pediu a permissão da outra parte ou partes.

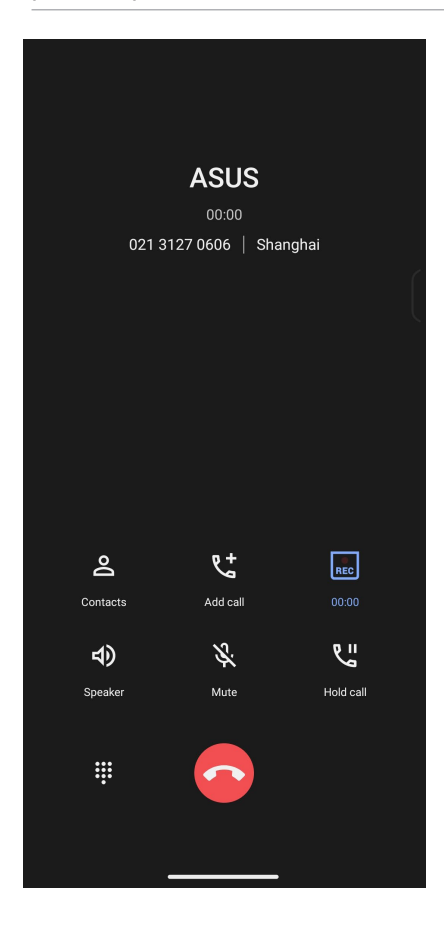

- 3. Para parar a gravação, toque em REC . Este ícone REC aparece na barra de notificação do sistema.
- 4. Passe para baixo no canto superior esquerdo da tela, depois toque na notificação **Call recording saved (Gravação de chamadas salva)** para ver a conversa gravada.

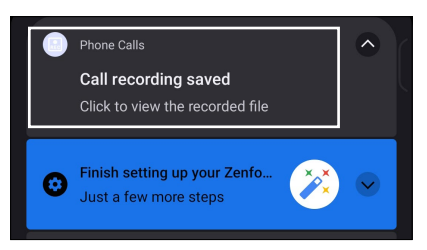

# **Gerenciando contatos**

Organize seus contatos e fique facilmente em contato com eles através de chamadas, mensagens de SMS, e-mails ou redes sociais. Agrupe seus contatos como favoritos para ficar rapidamente em contato com eles, ou agrupe-os como VIPs para ser notificado sobre eventos, chamadas perdidas ou mensagens não lidas.

Você também pode sincronizar seus contatos com o seu e-mail ou contas de redes sociais, link de informação de contatos para facilitar o acesso em um só lugar ou filtrar os contatos com que você deseja manter contato.

Para iniciar o aplicativo Contacts , deslize para cima na tela inicial e toque em **Contacts (Contatos)**.

# Configurações de Contatos

Escolha como você deseja exibir seus contatos a partir das configurações de Contatos. Estas opções de exibição incluem a exibição apenas dos contatos com telefones, lista de classificação por nome/ sobrenome ou primeiro ver nomes de contato como primeiro nome/sobrenomes. Para configurar suas Configurações de contatos, toque em > **Settings (Configurações)** do aplicativo Contatos.

# Configurando seu perfil

Torne seu Telefone ASUS verdadeiramente seu e configure suas informações de perfil.

1. Inicie o app Contatos, depois toque em Set up my profile (Configurar o meu perfil) ou Me (Eu).

**NOTA:** Me (Eu) aparece quando você configurar sua conta do Google em seu Telefone ASUS.

- 2. Preencha seus dados, como número de telefone móvel ou residencial. Para adicionar outras informações, toque em Add another field (Adicionar outro campo).
- 3. Quando você tiver concluído sua informação, toque em  $\vee$ .

# Adicionando contatos

Adicione contatos ao seu dispositivo, empresas, Google, ou outras contas de e-mail e preencha as informações de contato mais importantes, tais como números de contato, endereços de e-mail, eventos especiais para VIPs e muito mais.

- 1. Inicie o app Contatos, depois toque em  $\Box$ .
- 2. Selecione Device (Dispositivo).

#### **NOTAS:**

- Você também pode salvar o contato no cartão SIM ou uma conta de e-mail.
- Se não tiver uma conta de e-mail, toque em **Add account (Adicionar nova conta)** para criar uma conta.
- 3. Preencha as informações necessárias, tais como nome, número de celular ou residencial e endereço de e-mail.
- 4. Se você quiser adicionar outras informações de contato, toque em Add another field (Adicionar outro campo).
- 5. Quando você tiver concluído sua informação, toque em  $\vee$ .

#### Adicionar um número de ramal a um número de contato

Você pode adicionar o número do ramal de um contato para pular a solicitação de voz ao fazer uma chamada.

- 1. Na tela de informações do contato, insira o número principal número e extensão do contato em qualquer uma destas duas formas:
	- Insira uma vírgula (,) após o número principal, em seguida, digite o número da extensão do contato. Haverá uma breve pausa antes do número da extensão ser discado automaticamente. Para prolongar a pausa, toque em **Pause (Pausa)** para inserir outra vírgula.
	- Insira um ponto e vírgula (;) após o número principal, em seguida, digite o número da extensão do contato. Ao discar o número do contato, você será solicitado a confirmar o número do ramal. Toque em **Yes (Sim)** na mensagem de confirmação.
- 2. Quando você tiver concluído sua informação, toque em  $\checkmark$ .

# Personalizando o perfil de seu contato

Edite informações do seu contato, adicione uma foto, defina um toque ou tire uma foto como uma capa para o perfil de seu contato.

- 1. Inicie o app Contatos e selecione o contato cujas informações ou perfil que você deseja editar ou personalizar.
- 2. Faça as alterações a partir da página de perfil do contato.

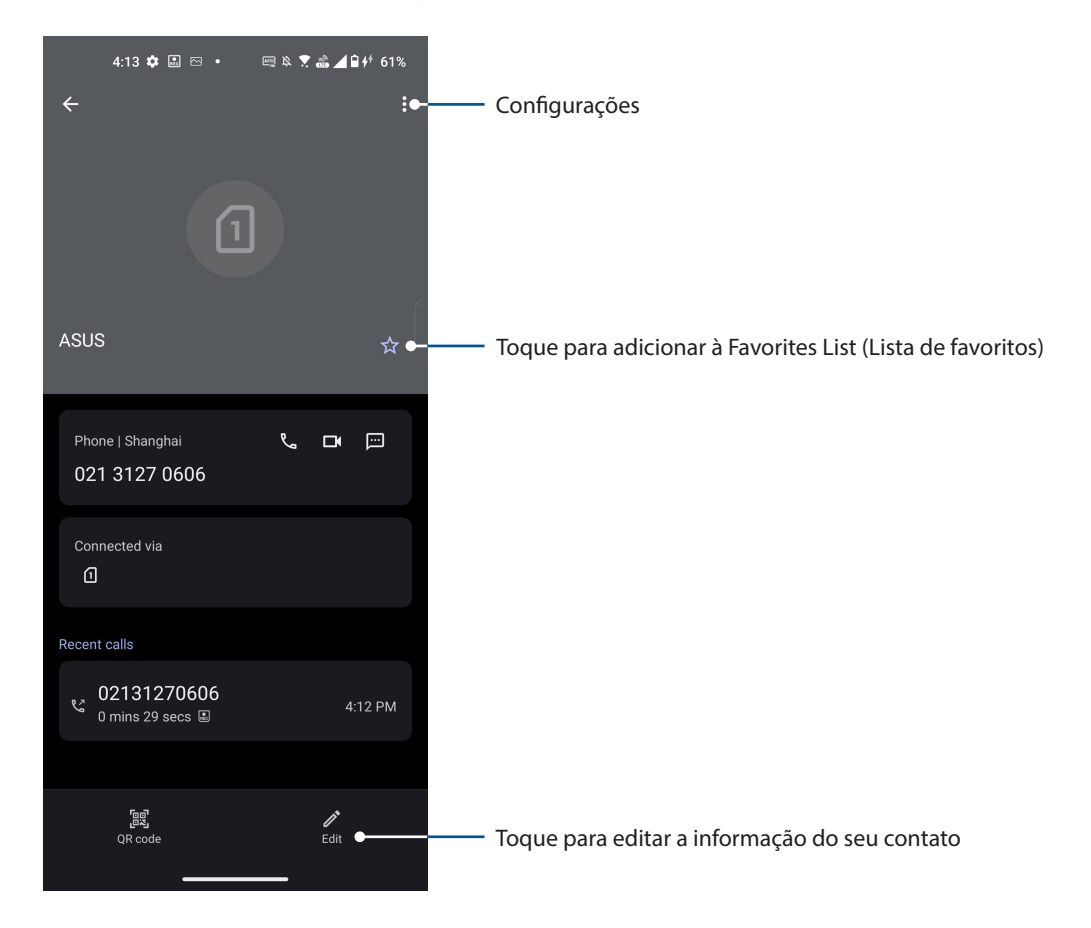

# Marcando seus contatos favoritos

Defina seus contatos chamados com frequência como favoritos para ser capaz de chamá-los rapidamente a partir do app Telefone.

- 1. Deslize para cima na tela inicial e toque em **Contacts (Contatos)**.
- 2. Selecione o contato que você deseja marcar como favorito.
- 3. Toque em  $\geq 0$  contato é adicionado à sua lista de favoritos no aplicativo Phone.

#### **NOTAS:**

- Para ver a sua lista de Favoritos, deslize para cima na tela inicial e toque em **Contacts (Contatos)** > **Groups (Grupos)** > **Favorites (Favoritos)**.
- Para mais detalhes, consulte a seção **Chamando seus contatos favoritos**.

# Gerenciando sua lista de bloqueio

#### Bloqueando números

Crie sua lista de contatos ou números bloqueados para evitar o recebimento de quaisquer chamadas ou mensagens indesejadas. Suas chamadas e mensagens bloqueadas serão salvas no arquivo Block List (Lista de Bloqueio).

- 1. Deslize para cima na tela inicial e toque em **Phone (Telefone)** e toque em > **Settings (Configurações)** > **Blocked numbers (Números bloqueados)**.
- 2. Toque em **Add a number(Adicionar um número)** e insira o número que deseja bloquear. Quando terminar, toque em **Block (Bloquear)**.

#### **Desbloqueando números**

Você pode remover um número bloqueado de sua lista e receber chamadas ou mensagens do contato ou número novamente.

- 1. Deslize para cima na tela inicial e toque em **Phone (Telefone)** e toque em > **Settings (Configurações)** > **Blocked numbers (Números bloqueados)**.
- **2. Toque em × ao lado do número que deseja desbloquear e toque em Unblock (Desbloquear).**

Redes sociais com seus contatos

Integrar as contas de redes sociais de seus contatos se torna mais fácil para que você possa visualizar seus perfis, notícias e feeds sociais. Fique atualizado com as atividades de seus contatos em tempo real.

**IMPORTANTE!** Antes que você possa integrar contas de redes sociais de seus contatos, você precisa fazer login em sua conta da rede social e sincronizar suas configurações.

#### Sincronizando a sua conta de rede social

Sincronize sua conta de rede social para adicionar as contas de redes sociais de seus contatos ao seu Telefone ASUS.

1. Abra a tela de Configurações fazendo qualquer um dos seguintes:

Inicie Configurações rápidas e toque em  $\mathcal{B}$ .

Deslize para cima na tela inicial e toque em **Settings (Configurações)**.

- 2. Na tela **Settings (Configurações)**, toque em sua conta de rede social na seção **Password & accounts (Senhas e contas)**.
- 3. Marque **Automatically sync data (Sincronizar os dados automaticamente)** para sincronizar as contas de redes sociais de seus contatos.
- 4. Inicie o app Contacts (Contatos) para ver sua lista de contatos. Toque no contato, você verá de qual rede social o contato é.

# **Enviar mensagens e mais**

# **Mensagens**

Mensagens, um app intuitiva e agradável, permite enviar e receber mensagens SMS/MMS, bem como enviar textos edm grupo, fotos ou mensagens de áudio. Você pode adicionar emojis ou autocolantes para suas mensagens, partilhar a sua localização, arquivar mensagens e facilmente bloquear remetentes SMS. Você também pode tirar fotos ou gravar vídeos e compartilhar facilmente esses arquivos.

# Enviando mensagens

- 1. Da tela Inicial, toque em  $\bigodot$ .
- 2. Toque em **Start chat (Iniciar chat)**, em seguida, selecione o contato para quem você deseja enviar uma mensagem.
- 3. Selecione a conta do SIM de onde enviará sua mensagem.
- 4. Comece a compor sua mensagem no campo de mensagem.
- 5. Quando terminar, toque no sus para enviar sua mensagem.

# Respondendo mensagens

- 1. Toque o seu alerta de mensagem na sua tela Inicial ou na tela de Bloqueio.
- 2. Selecione a conta do SIM de onde você enviará sua resposta.
- 3. Comece a responder sua mensagem no campo de mensagem.
- 4. Quando terminar, toque no sua para enviar sua resposta.

# *Diversão e entretenimento 5*

# **Usando o fone de ouvido**

Tenha a liberdade de fazer outras coisas enquanto você estiver em uma chamada ou ouvindo sua música favorita, usando um fone de ouvido.

# Conectado a entrada de áudio

Insira a entrada para fone de ouvido de 3,5 mm na porta de áudio do dispositivo.

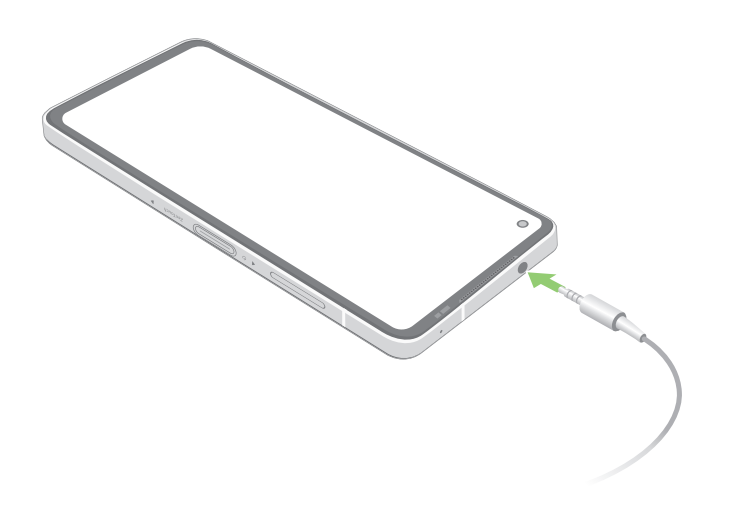

**AVISO!** Ouvir música em volume alto por longos períodos pode causar danos à sua audição.

#### **NOTAS:**

- É altamente recomendável usar apenas fones de ouvido compatíveis.
- Desconectar a entrada de áudio enquanto ouve música dá pausa automaticamente na música reproduzida.
- Desconectar a entrada de áudio enquanto assiste um vídeo dá pausa automaticamente no vídeo reproduzido.

# **YT Music**

Com o YT Music, você pode transmitir a sua música favorita, criar listas de reprodução ou ouvir a rádio. Você também pode se inscrever para o YT Music para acesso ilimitado e ad-livre a milhões de arquivos de música que você pode adicionar a sua própria biblioteca de música.

# Configurar o YT Music

Inicie sessão na sua conta do Gmail do Google ou para ser capaz de usar o YT Music. Uma vez que você entrar em sua conta, todos os arquivos de música no seu Telefone ASUS, incluindo o upload ou aqueles adquiridos a partir do YT Music, são adicionados à sua biblioteca.

Para configurar sua conta do YT Music:

- 1. A partir da tela inicial, toque em **Google** > **YT Music***.*
- 2. Toque em **SIGN IN (LOGIN)** > **Add account (Adicionar conta)**.
- 3. Siga as próximas instruções para entrar em sua conta.

**NOTA:** O registro do YT Music está disponível apenas em alguns países ou regiões.

# *Seus momentos preciosos 6*

# **Capturar momentos**

# Iniciando o aplicativo da câmera

Capture imagens e grave vídeos com o aplicativo Câmera do Telefone ASUS. Consulte a qualquer das etapas abaixo para abrir o aplicativo da câmera.

# Da tela de bloqueio

Deslize **D** para abrir o app de câmera.

#### Da tela inicial

Toque em **o**.

# Tela inicial da câmera

A câmera do seu Telefone ASUS é equipada com recursos de detecção de auto-cena e autoestabilizador de imagem. Ela também possui uma função de estabilização de vídeo que ajuda a evitar tremores durante a gravação de vídeo.

Toque nos ícones para começar a usar sua câmera e explorar a imagem e recursos de vídeo do seu Telefone ASUS.

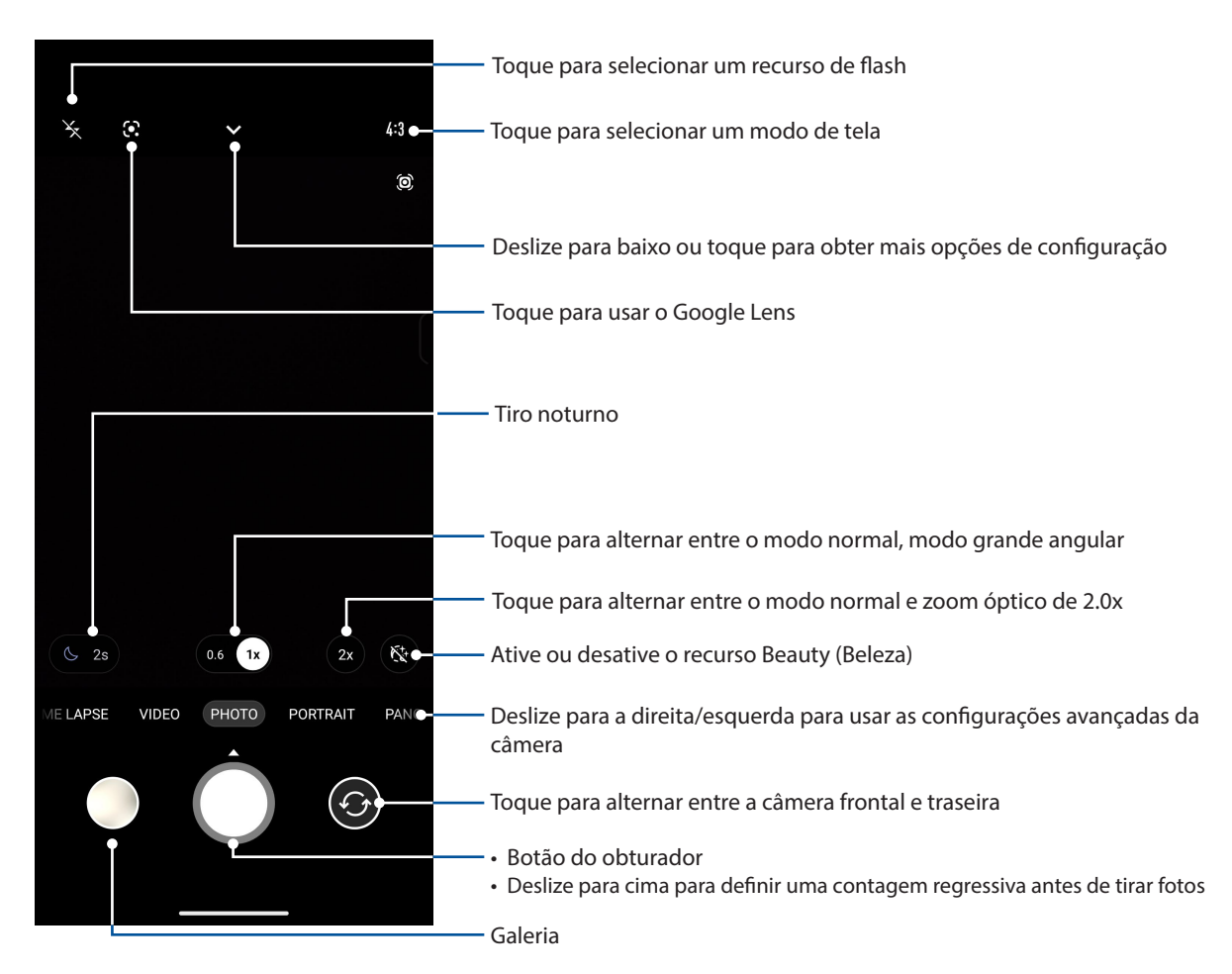

# Locais de imagem

Para habilitar o recurso de marcação de localização, consulte as seguintes etapas:

- 1. Ative o acesso à localização em Settings (Configurações) > Location (Localização) e deslize Use location (Usar localização) para ativar**.**
- 2. Certifique-se de que você compartilhou a sua localização no Google Maps.
- 3. Na tela inicial do aplicativo Camera, aperte em  $\blacktriangledown > \frac{1}{2}$  e activate (ative) Location services (os serviços de localizaçãoantes) de tirar a foto.

# Recursos avançados de câmara

Explore novas formas de capturar imagens ou vídeos e capture mais momentos especiais usando as funções avançadas da câmara do seu Telefone ASUS.

**IMPORTANTE!** Aplique as configurações primeiro antes de tirar as imagens. Os recursos disponíveis podem variar por modelo.

# Câmara Lenta

O recurso de vídeo de câmera lenta permite gravar vídeos para reprodução lenta.

#### Gravar vídeos em câmera lenta

- 1. Na tela inicial do aplicativo Câmera, deslize para a direita e toque em **SLO-MO (CÂMERA LENTA)**.
- 2. Toque no botão do obturador para começar a gravar vídeos em câmera lenta.

# Lapso de tempo

O recurso de vídeo de lapso de tempo do seu Telefone ASUS permite que você capture imagens estáticas para reprodução em lapso de tempo automático. Com efeito, os eventos parecem moverse em um avanço rápido, embora elas realmente ocorreram e foram gravadas entre intervalos longos.

#### Gravação de vídeos em lapso de tempo

- 1. Na tela inicial do aplicativo Câmera, deslize para a direita e aperte em **TIME LAPSE (LAPSO DE TEMPO)**.
- 2. Toque no botão do obturador, em seguida, selecione o intervalo de tempo decorrido.
- 3. Aperte o botão obturador e comece a gravar vídeos Time lapse.

#### Panorama

Capture imagens de diferentes ângulos com vista panorâmica. As imagens capturadas de uma perspectiva grande angular são automaticamente agrupadas usando este recurso.

#### Capturando fotos panorâmicas

- 1. Na tela inicial do aplicativo Camera, passe para a esquerda para **PANO**.
- 2. Segure o telefone com firmeza e toque no botão do obturador para iniciar o panorama automático.

#### Noturna

Tire fotos bem-iluminadas, mesmo durante a noite ou em situações de pouca luz usando o recurso Cena noturna do Telefone ASUS.

**NOTA:** Mantenha as suas mãos estáveis antes e enquanto o Telefone ASUS está capturando a imagem para evitar resultados borrados.

#### Capturando fotos noturnas

- 1. Na tela inicial do aplicativo Camera, passe para a esquerda para **MORE** (**MAIS)** > **NIGHT (NOITE)**.
- 2. Toque no botão do obturador para começar a capturar fotos Noite.

# **Usando o Galeria**

Veja imagens e vídeos do jogo em seu Telefone ASUS usando o aplicativo Galeria.

Este aplicativo também permite que você edite, compartilhe ou exclua imagens e arquivos de vídeo armazenados em seu Telefone ASUS. Da Galeria, você pode exibir imagens em uma apresentação de slides ou tocar para ver a imagem selecionada ou arquivo de vídeo.

Para abrir o Galeria, deslize para cima na tela inicial e toque em **Gallery** (**Galeria)**.

# Visualizando a localização de foto

Ative o acesso local em seu Telefone ASUS e obtenha os detalhes de localização em suas fotos. Seus detalhes de local de fotos incluem a área onde as fotos são tiradas, bem como um mapa da localização via Google Map ou Baidu (apenas na China).

Para visualizar detalhes de uma foto:

- 1. Ative o acesso à localização em Settings (Configurações) > Location (Localização) e deslize Use location (Usar localização) para ativar**.**
- 2. Certifique-se de que você compartilhou a sua localização no Google Map ou Baidu.
- 3. Iniciar o aplicativo Gallery e selecione a foto cujos detalhes de foto você deseja visualizar.
- 4. Toque na foto, depois toque em Details (Detalhes).

# Editando uma imagem

A galeria também apresenta as suas próprias ferramentas de edição de imagens que pode usar para melhorar as imagens salvas em seu Telefone ASUS.

- 1. Faça o seguinte:
	- Na tela Galeria > Fotos, toque na imagem que deseja editar.
	- Na tela Galeria > Álbuns, toque na pasta onde os arquivos estão localizados. Depois de abrir a pasta, toque na imagem que deseja editar.
- 2. Toque em Edit (Editar) para abrir a barra de ferramentas de edição a imagem.
- 3. Toque em qualquer um dos ícones da barra de ferramentas de edição para aplicar as alterações à imagem.

# Compartilhando arquivos da galeria

- 1. Faça o seguinte:
	- Na tela Galeria > Fotos, toque em > **Select (Selecionar)** para ativar a seleção de arquivo.
	- Na tela Galeria > Álbuns, toque na pasta onde os arquivos que deseja compartilhar estão localizados. Depois de abrir a pasta, toque em > **Select (Selecionar)** para ativar a seleção de arquivo.
- 2. Toque nos arquivos que você deseja compartilhar. Será exibida uma marca de seleção na parte superior da imagem que você selecionar.
- 3. Toque em  $\stackrel{\bullet}{\leq}$ , em seguida, selecione da lista onde você deseja compartilhar as imagens.

# Excluindo arquivos da galeria

- 1. Faça o seguinte:
	- Na tela Galeria > Fotos, toque em > **Select (Selecionar)** para ativar a seleção de arquivo.
	- Na tela Galeria > Álbuns, toque na pasta onde os arquivos que você deseja excluir estão localizados. Depois de abrir a pasta, toque em > **Select (Selecionar)** para ativar a seleção de arquivo.
- 2. Toque nos arquivos que você deseja excluir. Será exibida uma marca de seleção na parte superior da imagem que você selecionar.
- 3. Toque em  $\overline{10}$ .

# *Fique conectado 7*

# **Rede móvel**

Quando não há nenhuma rede Wi-Fi disponível que você possa se conectar, você pode habilitar o acesso aos dados de sua rede móvel para conexão com a Internet.

# Ativando a rede móvel

1. Inicie a tela Configurações fazendo qualquer um dos seguintes:

Inicie as Configurações rápidas e toque em  $\mathcal{B}$ .

Deslize para cima na tela inicial e toque em **Settings (Configurações)**.

- 2. Toque em **Network & internet (Rede e internet)** > **Internet** > **SIM1** ou **SIM2**.
- 3. Deslize **Mobile data (Dados móveis)** para ON (Ligar) e faça outras configurações de rede móvel, caso seja necessário.

#### **NOTAS:**

- Se você acessar a Internet via rede móvel, taxas adicionais serão cobradas dependendo do seu plano de dados.
- Para mais detalhes sobre as suas encargos/taxas e configurações de redes móveis, entre em contato com sua operadora de celular.

# **Wi-Fi**

A tecnologia Wi-Fi de seu Telefone ASUS mantém você conectado ao mundo sem fio. Atualize suas contas sociais, navegue na Internet, ou troque dados e mensagens sem fio com o Telefone ASUS.

# Ativando Wi-Fi

1. Inicie a tela Configurações fazendo qualquer um dos seguintes:

Inicie Configurações rápidas e toque em  $|\mathcal{B}|$  > **Network & internet (Rede e Internet)** > **Internet**.

Deslize para cima na tela inicial e toque em **Settings (Configurações)** > **Network & internet (Rede e Internet)** > **Internet**.

2. Deslize a chave Wi-Fi para a direita para conectar o Wi-Fi.

**NOTA:** Você também pode ativar o Wi-Fi na tela Configurações rápidas. Consulte a seção **Configurações rápidas** sobre como abrir a tela Configurações rápidas.

# Conectando uma rede Wi-Fi

- 1. Na tela Configurações, toque em **Network & internet (Rede e Internet) > Internet** > **Wi-Fi** para exibir todas as redes Wi-Fi detectadas.
- 2. Toque em um nome de rede para se conectar a ela. Para uma rede segura, digite uma senha ou outras credenciais de segurança.

#### **NOTAS:**

- Seu Telefone ASUS automaticamente reconecta à rede que você estava conectado com anteriormente.
- Desligue o recurso Wi-Fi para ajudar a economizar alimentação da bateria.

# Desativando Wi-Fi

Para desativar o Wi-Fi:

- 1. Faça o seguinte:
	- Inicie Configurações rápidas e toque em  $\widehat{\mathbb{Q}}$  > **Network & internet (Rede e Internet)** > **Internet**.
	- Deslize para cima na tela inicial e toque em **Settings (Configurações)** > **Network & internet (Rede e Internet)** > **Internet**.
- 2. Deslize a chave Wi-Fi à esquerda para desligar a Wi-Fi.

**NOTA:** Você também pode desativar a Wi-Fi do na tela de configurações rápidas. Consulte a seção **Configurações rápidas** sobre como abrir a tela Configurações rápidas.

# **Bluetooth®**

Use o recurso Bluetooth do seu Telefone ASUS para enviar ou receber arquivos e transmitir arquivos multimídia com outros dispositivos inteligentes em distâncias curtas. Com bluetooth, você pode compartilhar seus arquivos de mídia com dispositivos inteligentes dos seus amigos, enviar dados para imprimir com uma impressora bluetooh ou reproduzir arquivos de música com um altofalante Bluetooth.

# Ativando Bluetooth®

- 1. Faça o seguinte:
	- Inicie Configurações rápidas e toque em **② > Connected devices (Dispositivos conectados)**.
	- Deslize para cima na tela inicial e toque em **Settings (Configurações)** > **Connected devices (Dispositivos conectados)**.
- 2. Toque em Pair new device (Parear novo dispositivo) ou Connection preferences (Preferências de conexão).
- 3. Deslize a chave bluetooth à direita para ligar o bluetooth.

**NOTA:** Você também pode ativar a Wi-Fi na tela de configurações rápidas. Consulte a seção **Configurações rápidas** sobre como abrir a tela Configurações rápidas.

# Emparelhando seu Telefone ASUS com um dispositivo Bluetooth®

Antes de usar o recurso bluetooth do seu Telefone ASUS, emparelhe com o dispositivo Bluetooth. O Telefone ASUS armazena automaticamente a conexão de emparelhamento do dispositivo bluetooth.

1. Na tela de configurações, toque em Connected devices (Dispositivos conectados) > Connection preferences (Preferências de conexão) > **Bluetooth** para exibir todos os dispositivos disponíveis.

#### **IMPORTANTE!**

- Se o dispositivo que você deseja emparelhar não está na lista, certifique-se que o recurso de bluetooth está descobrível.
- Veja o guia do usuário que veio com o dispositivo para saber como ativar este Bluetooth e como defini-lo como descobrível.
- 2. Toque em  $\mathbf{B} > \mathsf{Refresh}$  (Atualizar) para procurar mais dispositivos Bluetooth.
- 3. Na lista de dispositivos disponíveis, toque no dispositivo de bluetooth que você deseja emparelhar.
- 4. Verifique se o mesmo mostra a chave de acesso em ambos os dispositivos, depois toque em Pair (Emparelhar).

**NOTA:** Desligue o recurso de bluetooth para ajudar a economizar alimntação da bateria.

# Desemparelhando seu Telefone ASUS de um dispositivo Bluetooth®

- 1. Na tela de configurações, toque em Connected devices (Dispositivos conectados) > Connection preferences (Preferências de conexão) > **Bluetooth** para exibir todos os dispositivos emparelhados disponíveis.
- 2. Na lista de dispositivos emparelhados disponíveis, toque em  $\hat{Q}^2$  do dispositivo Bluetooth que deseja desemparelhar e toque em **Forget (Esquecer).**

# **Tethering (compartilhamento de conexão)**

Quando o serviço de Wi-Fi não estiver disponível, você pode usar seu Telefone ASUS como um modem ou transformá-lo em um hotspot Wi-Fi para ter acesso à Internet em seu laptop, tablet e outros dispositivos móveis.

**IMPORTANTE!** A maioria dos provedores de serviços móveis podem exigir um plano de dados para que você possa ser capaz de usar a função de tethering. Consulte a sua operadora móvel sobre como aproveitar plano de dados.

#### **NOTAS:**

- **•** Acesso à Internet via tethering pode ser mais lento do que a conexão padrão Wi-Fi ou móvel.
- **•** Apenas um número limitado de dispositivos móveis pode conectar por thetering seu Telefone ASUS para acesso à Internet.
- **•** Desative o recurso de tethering quando você não estiver usando o mesmo para ajudar a economizar bateria.

# Ponto de acesso Wi-Fi

Transforme o seu Telefone ASUS em um ponto de acesso de rede Wi-Fi para compartilhar a conexão de Internet com outros dispositivos.

- 1. Faça o seguinte:
	- Inicie Configurações rápidas e toque em  $|\mathfrak{B}|$  > **Network & internet (Rede e Internet)**.
	- Deslize para cima na tela inicial e toque em **Settings (Configurações)** > **Network & internet (Rede e Internet)**.
- 2. Toque em **Hotspot & tethering (Ponto de acesso e tethering)** e deslize em **Wi-Fi hotspot (Ponto de acesso Wi-Fi)**.
- 3. Toque em **Wi-Fi hotspot** > **Hotspot name (Ponto de acesso Wi-Fi** > **Nome do ponto de acesso)** para atribuir um SSID exclusivo ou nome de rede e toque em **Hotspot password (Senha do ponto de acesso)** para atribuir uma senha forte de 8 caracteres para o seu ponto de acesso Wi-Fi. Quando terminar, toque em **OK**.

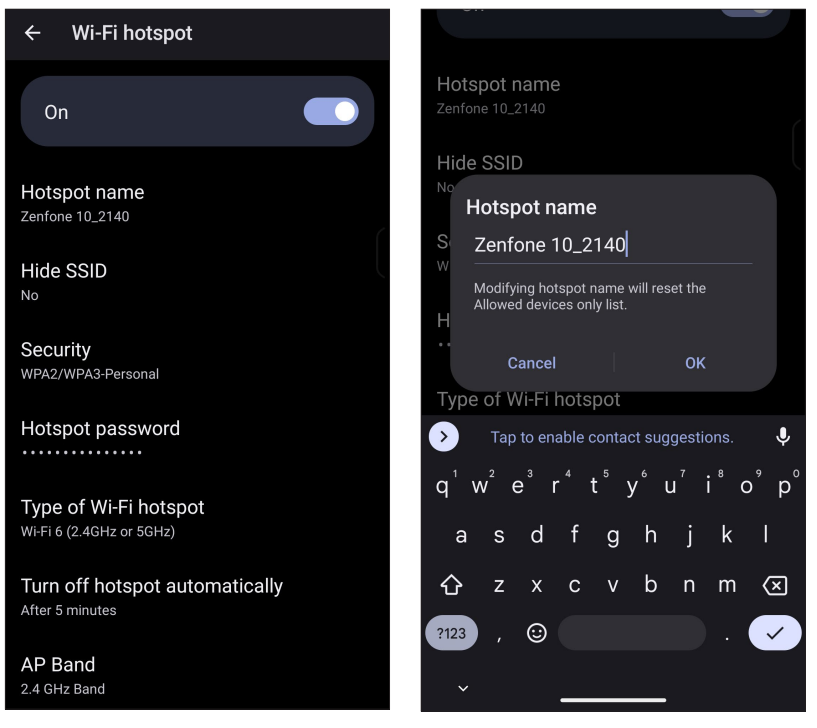

4. Conecte outros dispositivos à sua conexão de ponto de acesso do Telefone ASUS da mesma maneira que você se conecta a uma rede Wi-Fi.

# Compartilhamento USB

Habilite um tethering USB em seu telefone ASUS e compartilhe sua conexão de Internet com outros dispositivos.

- 1. Conecte seu Telefone ASUS a outro dispositivo com o cabo USB.
- 2. Na tela de Configurações, toque em Network & internet (Rede e Internet) > Hotspot & Tethering (Hotspot e Tethering), em seguida deslize USB tethering (Compartilhamento USB) para ON (Ligar) para permitir tethering.

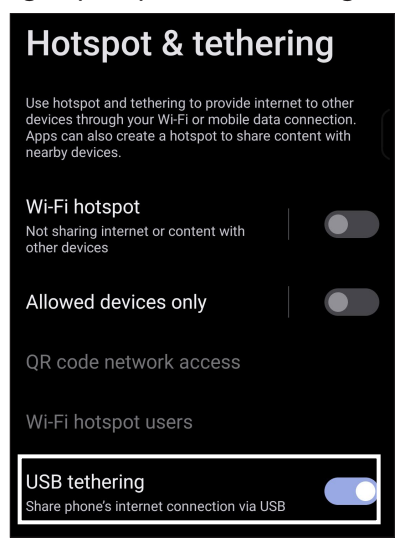

# Tethering Bluetooth

Habilite um tethering Bluetooth em seu telefone ASUS para compartilhar sua conexão de Internet com outros dispositivos.

- 1. Habilite Bluetooth em seu Telefone ASUS e o outro dispositivo.
- 2. Emparelhe os dois dispositivos.

**NOTA:** Para mais detalhes, consulte **Emparelhar o seu Telefone ASUS a um dispositivo Bluetooth®**.

3. Na tela Configurações, toque em Network & internet (Rede e Internet) > Hotspot & Tethering (Hotspot e Tethering), deslize Bluetooth tethering (Tethering Bluetooth) para ON (Ligar).

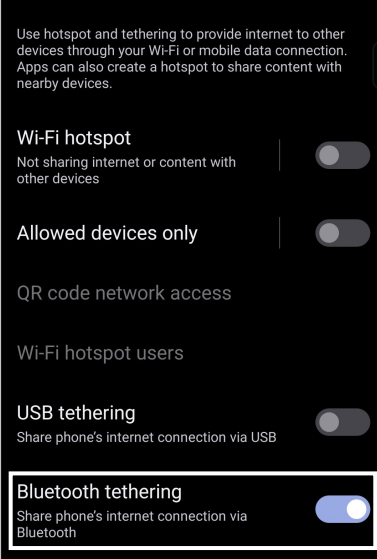

# *Aplicativos de viagem 8*

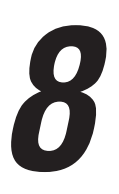

# **Meteorologia**

Obtenha atualizações de meteorologia em tempo real diretamente no seu Telefone ASUS usando o aplicativo Meteorologia. Usando clima, você também pode verificar outros detalhes de meteorologia ao redor do mundo.

# Iniciando o aplicativo Clima

De sua Tela Inicial, faça um dos seguintes para iniciar o aplicativo Clima:

- Toque no ícone do tempo.
- Deslize para cima na tela inicial e toque em **Weather (Clima)**.

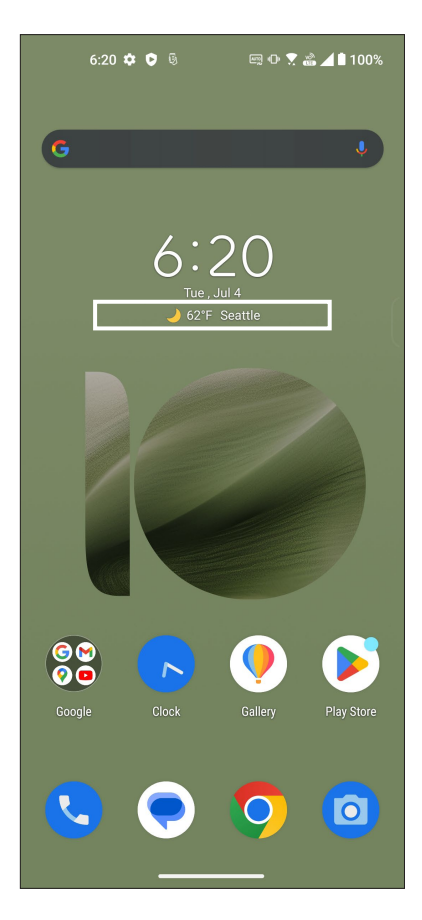

# Tela inicial de clima

Configure e obtenha suas atualizações do tempo do local onde está, assim como de outras partes do mundo.

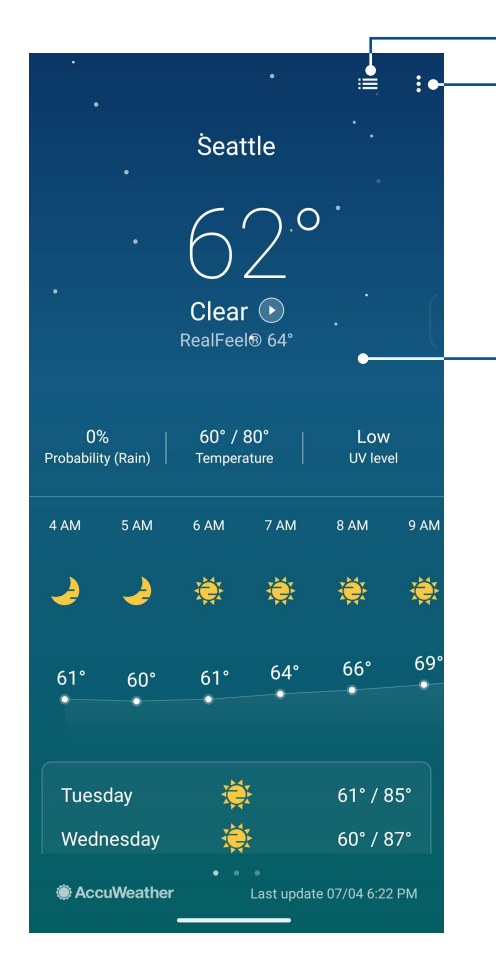

Toque para editar a lista de localização

Toque para atualizar a informação meteorológica, adicionar uma cidade à lista de localização, ou configurar as definições de tempo

Deslize para cima para ver outras informações sobre o clima. Deslize para a esquerda ou para a direita para ver as informações meteorológicas de outras cidades na sua lista de localização

# **Relógio**

Personalize as configurações de fuso horário do seu Telefone ASUS, defina alarmes, e use seu Telefone ASUS como um cronômetro com o aplicativo Relógio.

# Abrindo o relógio

Abra o aplicativo Relógio usando uma das opções a seguir:

- Deslize para cima na tela inicial e toque em **Clock** (**Relógio)**.
- Da tela inicial do Telefone ASUS, toque no visor do relógio digital.

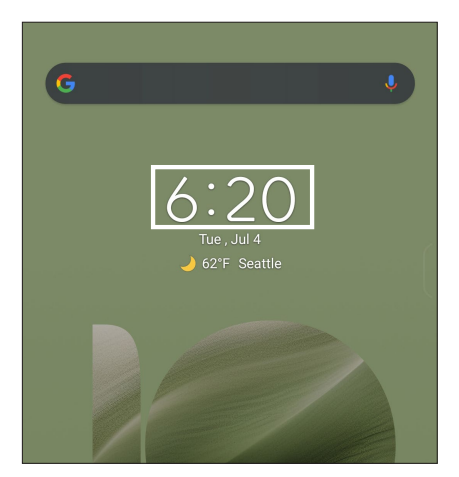

# Despertador

Toque em **Alarms (Despertador)** para acessar as configurações de relógio e alarme de seu Telefone ASUS.

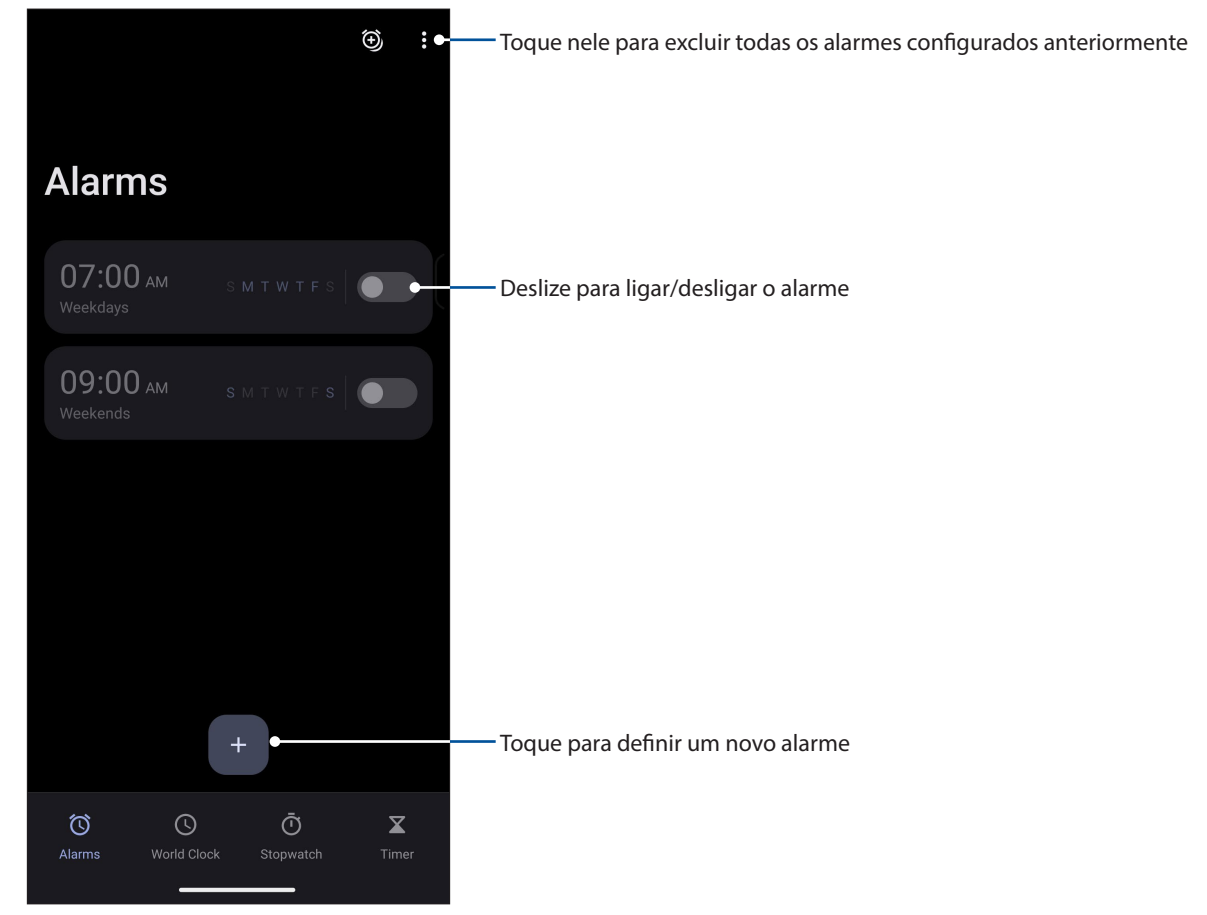

**62** *Capítulo 8: Aplicativos de viagem*

# Fuso horário mundial

Toque em **World Clock** (**Fuso horário mundial)** para acessar as configurações de fuso horário mundial de seu Telefone ASUS.

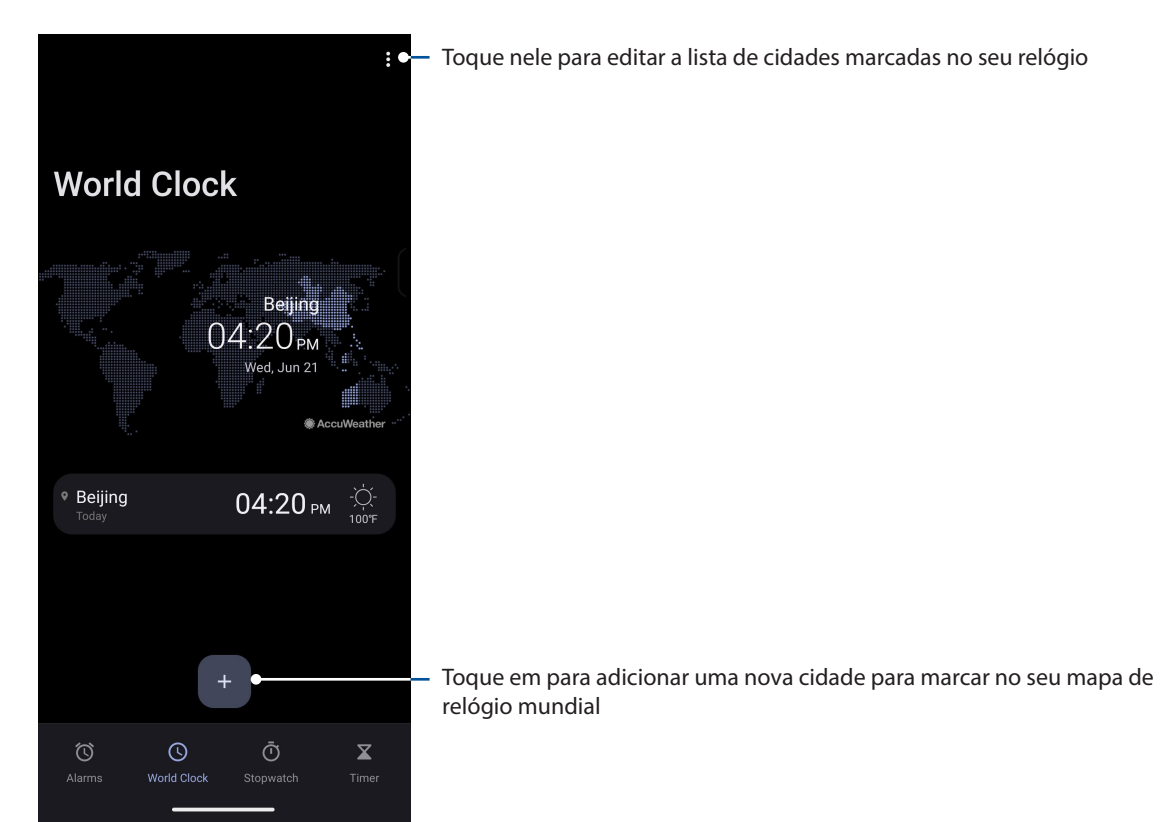

# Cronômetro

Toque em **Stopwatch (Cronômetro)** para usar seu Telefone ASUS como um cronômetro.

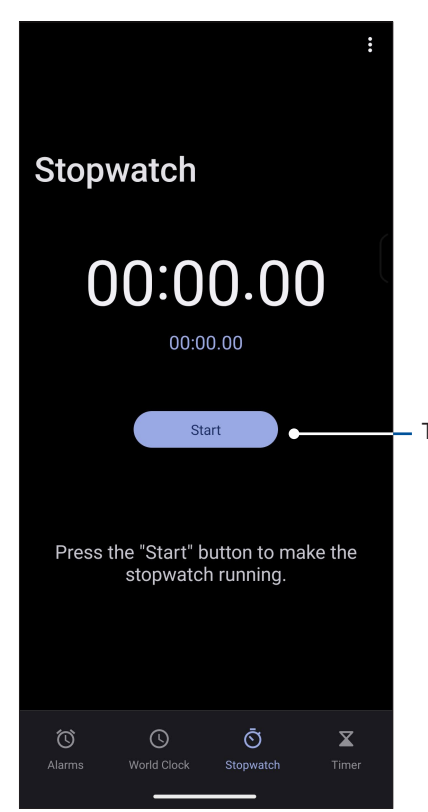

- Toque neste botão para iniciar a execução do recurso cronômetro

# **Temporizador**

Você pode definir várias opções do temporizador para seu Telefone ASUS. Para fazer isso, siga os passos abaixo:

# Configuração do temporizador

Toque em Timer (Temporizador) para acessar o recurso de temporizador do seu Telefone ASUS.

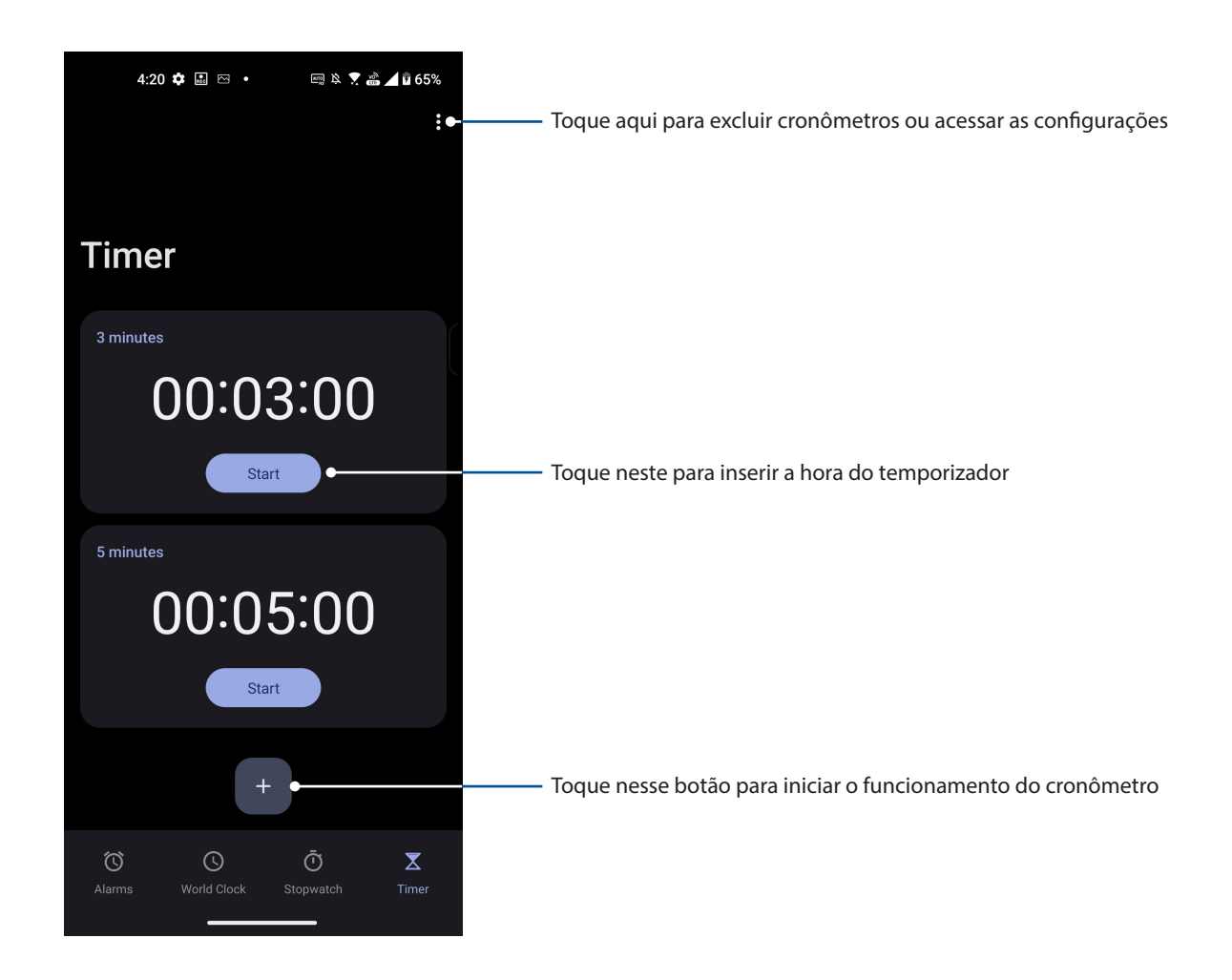

# *Zen em todo lugar 9*

# **Ferramentas Especiais Zen**

# **Calculadora**

Calcule usando seu Telefone ASUS, ativando o aplicativo Calculator(Calculadora).

# Abre a Calculator (Calculadora)

Abra a Calculadora utilizando uma das seguintes opções:

- Deslize para cima na tela inicial e toque em **Calculator (Calculadora)**.
- Abra o painel de Configurações rápidas, o ícone Calculator (Calculadora) está lá visivelmente na lista. Toque nele para começar seus cálculos.

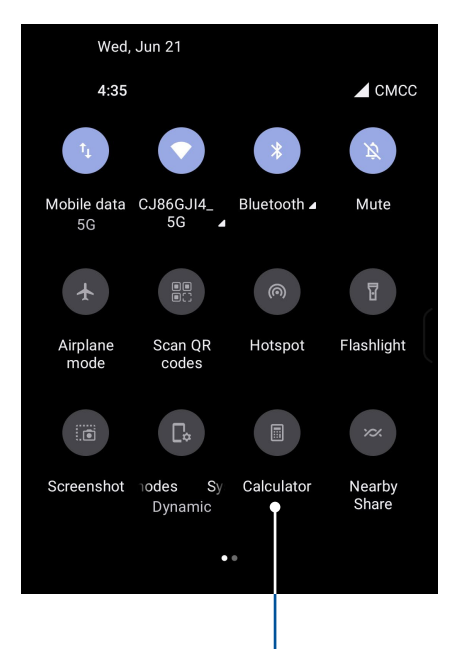

Toque aqui para iniciar a Calculadora

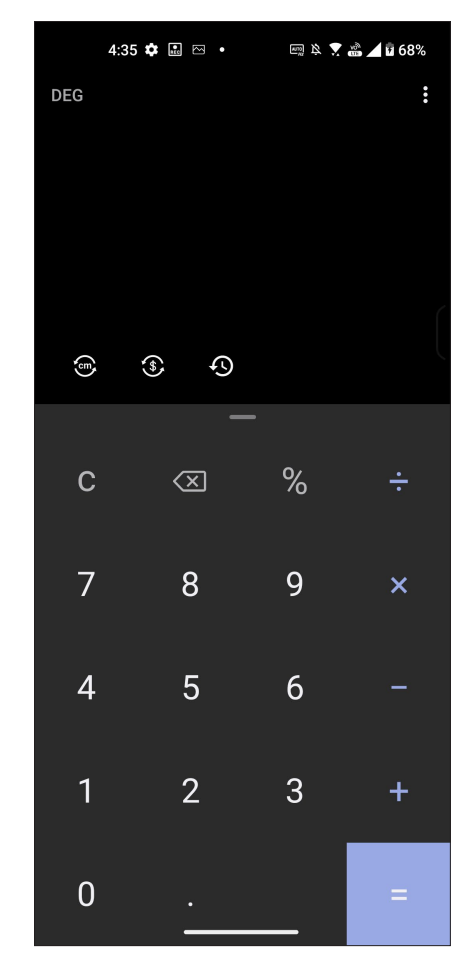

#### **Tela calculadora**

# Gravador de som

Grave arquivos de áudio usando o Telefone ASUS ativando o aplicativo Gravador de som.

# Abrindo o gravador de som

Para abrir o Gravador de som, deslize para cima na tela inicial e toque em **Recorder** (**Gravador)**.

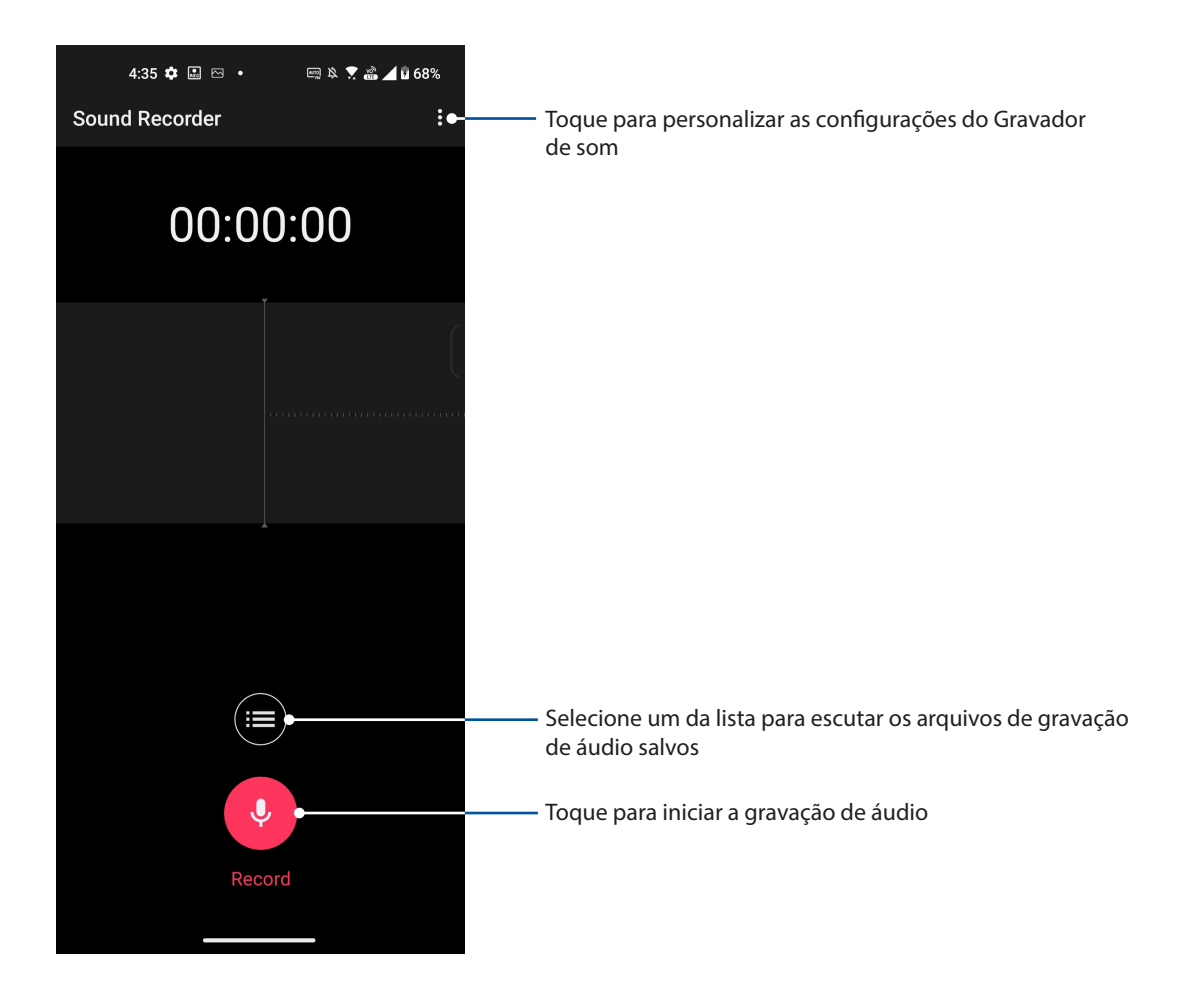

# Pausa na gravação

Durante uma gravação em pausa, você pode optar por continuar, excluir ou salvar a gravação.

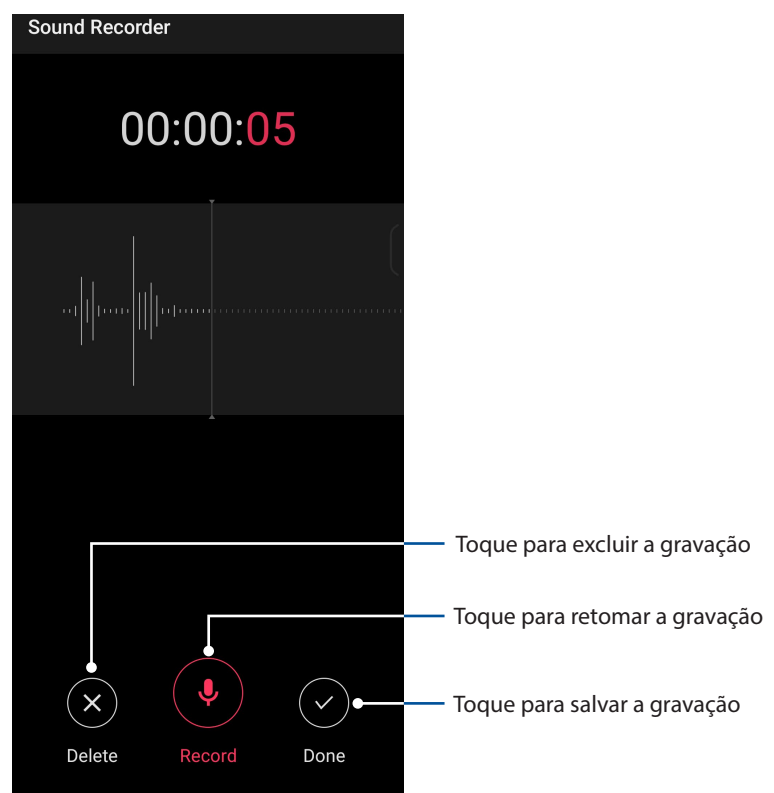

# Lista de Gravação

A partir da Lista de Gravação, você pode reproduzir, mudar o nome, compartilhar ou excluir um arquivo de gravação de áudio salvos.

Para exibir a lista de gravação, toque em **na tela principal do Gravador de som.** 

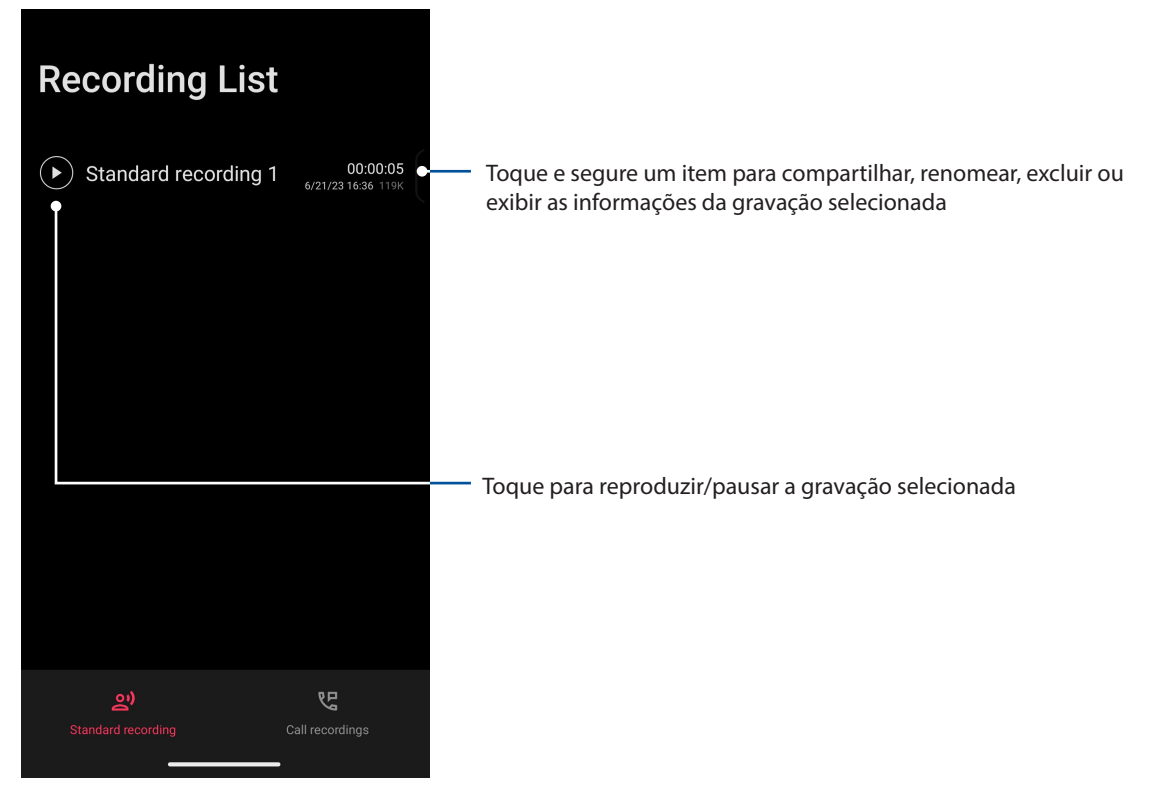

# **Gerenciador de celular**

O gerenciador de celular fornece uma interface integrada para vários aplicativos que são projetados para otimizar o desempenho do dispositivo, gerenciar o poder do telefone, notificações de uso e o sistema de armazenamento.

Para iniciar o aplicativo Gerenciador de celular, deslize para cima na tela inicial e toque em **Settings (Configurações)** > **Advanced (Avançado)** > **Mobile Manager (Gerenciador de celular)**.

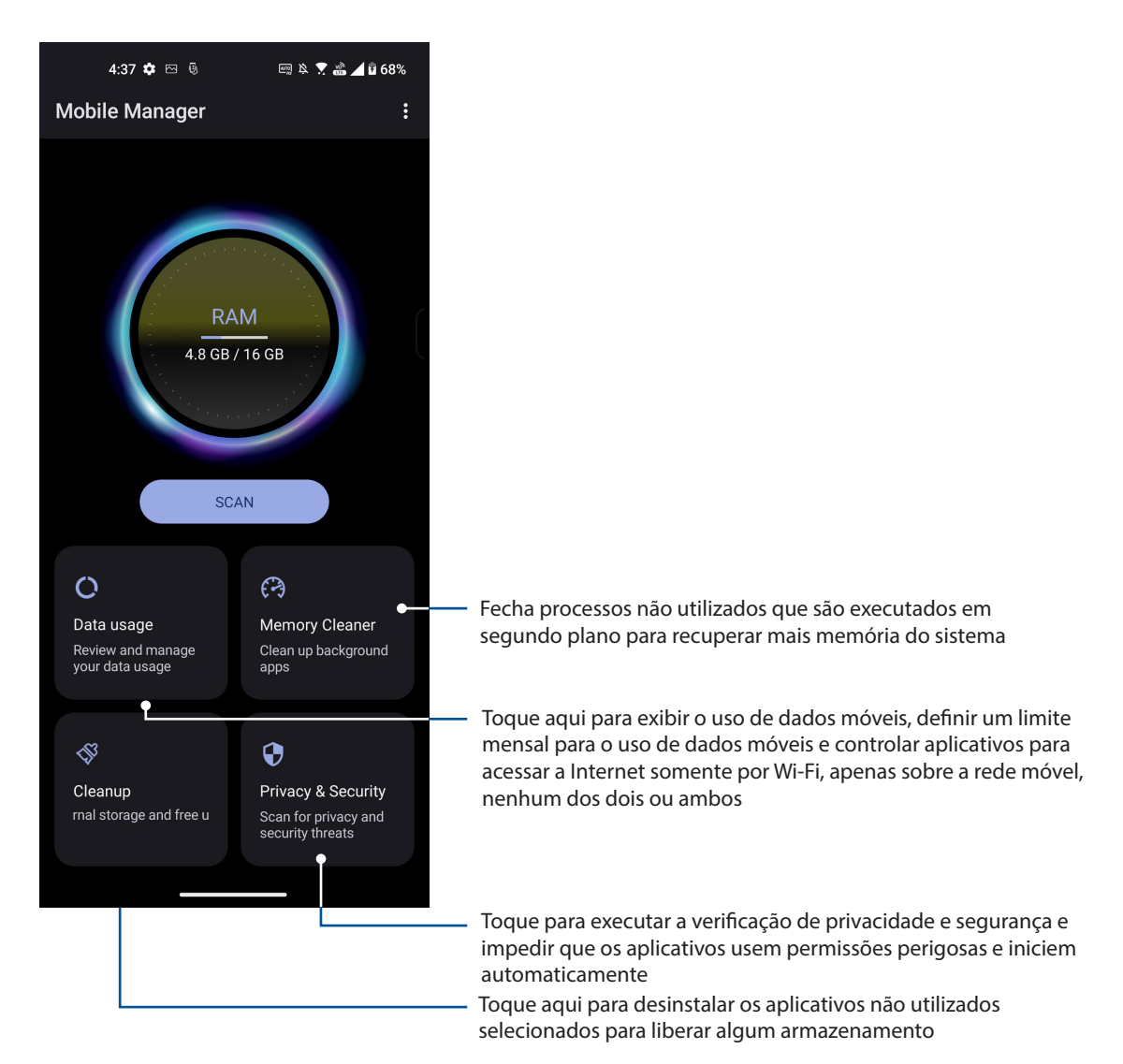

# *Mantenha o seu Zen 10*

# **Mantendo o seu dispositivo atualizado**

Mantenha o seu Telefone ASUS no ciclo de atualizações do sistema Android e os aplicativos e recursos atualizados.

# Atualizando seu sistema

- 1. Deslize para cima na tela inicial e toque em **Settings (Configurações)**.
- 2. Na tela de Configurações, deslize para baixo para exibir outros itens, em seguida, toque em **System (Sistema)** > **System updates (Atualizações do sistema)** para verificar se há atualizações do sistema.
- 3. Toque em  $\{ \hat{Q} \}$  na o tela de Atualizações do sistema para configurar o download automático de atualizações do sistema.

# Armazenamento

Você pode armazenar dados, aplicativos ou arquivos em seu Telefone ASUS (memória interna), em um armazenamento externo, ou em um armazenamento online. Você precisa de uma conexão com a internet para transferir ou baixar seus arquivos em um armazenamento online. Use o cabo USB incluído para copiar arquivos para ou do computador para o Telefone ASUS.

# Backup e redefinir

Faça backup de dados, senhas de Wi-Fi e outras configurações para servidores do Google usando seu Telefone ASUS. Para fazer isto:

- 1. Deslize para cima na tela inicial e toque em **Settings (Configurações)** > **System (Sistema)** > **Backup**.
- 2. Da janela Backup e restauração, você pode:
	- **Back up to Google Drive (Faça o backup no Google Drive):** Esse recurso faz backup de seus dados, senhas de Wi-Fi e outras configurações para o Google Drive quando ativado.

# Redefinir

Redefina as configurações de rede e as preferências do aplicativo ou redefina os padrões de fábrica.

- 1. Deslize para cima na tela inicial e toque em **Settings (Configurações)** > **System (Sistema)** > **Reset options (Opções de redefinição)**.
- 2. Na janela Reset, você pode:
	- **Reset Wi-Fi, mobile & Bluetooth (Redefinir Wi-Fi, celular e Bluetooth):** Este recurso restaura as senhas de Wi-Fi, e outras configurações de rede.
	- **Erase all settings (Apagar todas as configurações):** Apaga todas as configurações do telefone.
	- **Erase all data (factory reset) (Apagar todos os dados (redefinição de fábrica))**: Apaga todos os dados no telefone.

# **Protegendo seu Telefone ASUS**

Por padrão, a tela de bloqueio aparece após ligar o dispositivo e ao retirá-lo do modo de suspensão. Na tela de bloqueio, você pode prosseguir para o sistema Android do seu dispositivo? passando o dedo no painel da tela de toque.

A tela de bloqueio do seu dispositivo também pode ser personalizada para regular o acesso aos seus dados móveis e aplicativos.

# Desbloqueando sua tela

Quando a tela estiver bloqueada, você pode abri-la com as opções de desbloqueio de segurança que o Telefone ASUS oferece para você.

- 1. Deslize para cima na tela inicial e toque em **Settings (Configurações)** > **Security & lock screen (Segurança e bloqueio de tela).**
- 2. Toque em **Screen lock** (**Bloqueio de tela)**, em seguida, selecione uma opção para desbloquear seu Telefone ASUS.

#### **NOTAS:**

- Consulte a seção **Unlock screen options (Opções de desbloqueio de tela)** para obter mais informações.
- Para desativar a opção de desbloqueio de tela que você definiu, toque em **None (Nenhuma)** na Choose screen lock screen (Escolha tela de bloqueio).

# Opções de bloqueio de tela

Escolha uma destas opções para bloquear o seu Telefone ASUS.

#### Passar

Passe para desbloquear o Telefone ASUS.

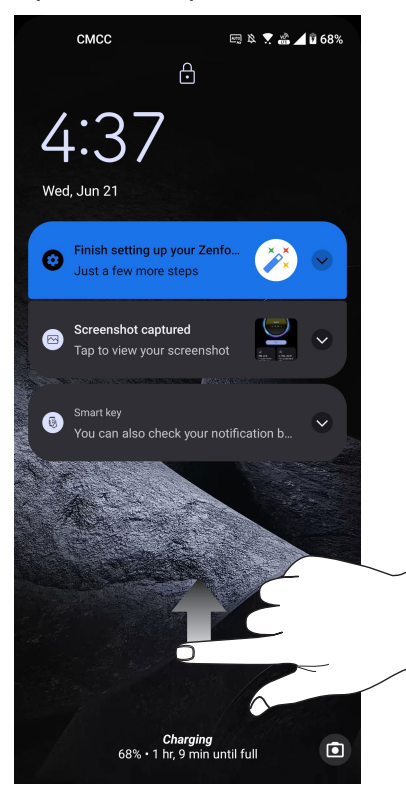

#### PIN

Digite pelo menos quatro números para definir um PIN.

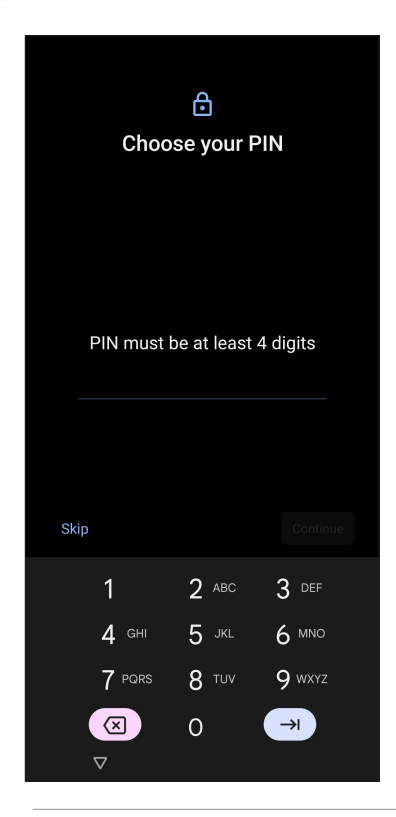

**IMPORTANTE!** Certifique-se de lembrar do PIN que você criou para desbloquear o dispositivo.

#### Padrão

Deslize o dedo sobre os pontos e crie um padrão.

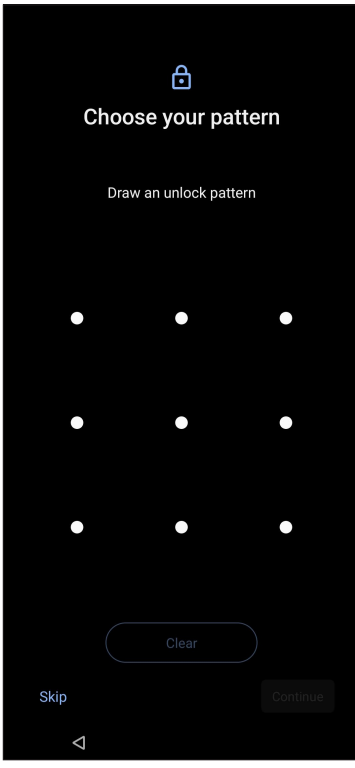

**IMPORTANTE!** Certifique-se de lembrar do padrão que você criou para desbloquear o dispositivo.

#### Senha

Digite pelo menos quatro caracteres para criar uma seha.

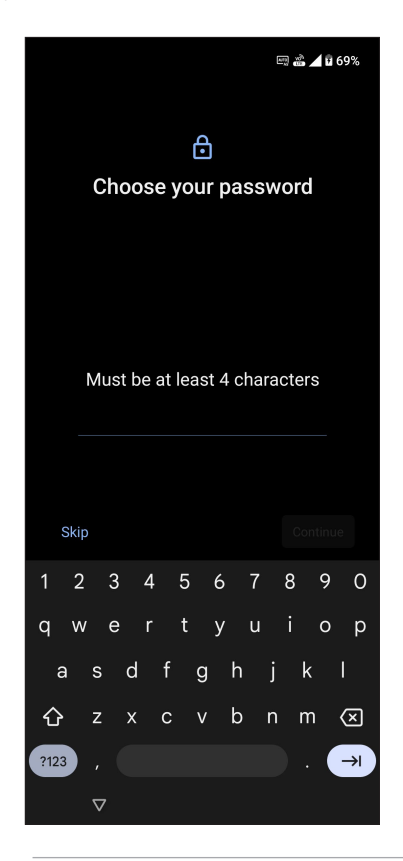

**IMPORTANTE!** Lembre-se da senha que você criou para desbloquear o dispositivo.
# **Sensor de impressão digital**

O Sensor de ID de impressão digital evita que outras pessoas utilizem seu telefone ASUS sem a sua permissão. Você pode usar sua impressão digital para desbloquear o dispositivo, acessar suas chamadas de telefone e dados. Quando você configurar o seu ID de impressão digital, você também precisa configurar o seu método de bloqueio de tela para a inicialização do dispositivo.

## Iniciar o seu telefone ASUS pela primeira vez

Para configurar sua impressão digital ID ao utilizar o seu telefone ASUS pela primeira vez:

- 1. Certifique-se de que o módulo de identificação de impressões digitais e seu dedo estão limpos e secos.
- 2. A partir da página de Boas-vindas, siga as instruções na tela para a página **Protect your phone (Proteger o seu telefone)** e marque **Set up fingerprint (Configurar impressão digital)**.
- 3. Clique em **Continue (Continuar)** para escolher um método de bloqueio de tela, e siga as instruções para a página **Locate fingerprint sensor (Localizar o sensor de impressão digital)**  e clique em **Next (Avançar)**.
- 4. Encontre o scanner de impressão digital na lado direito do seu dispositivo, ajustar o seu dedo e tentar cobrir diferentes áreas do seu dedo várias vezes até a sua impressão digital ser capturada.

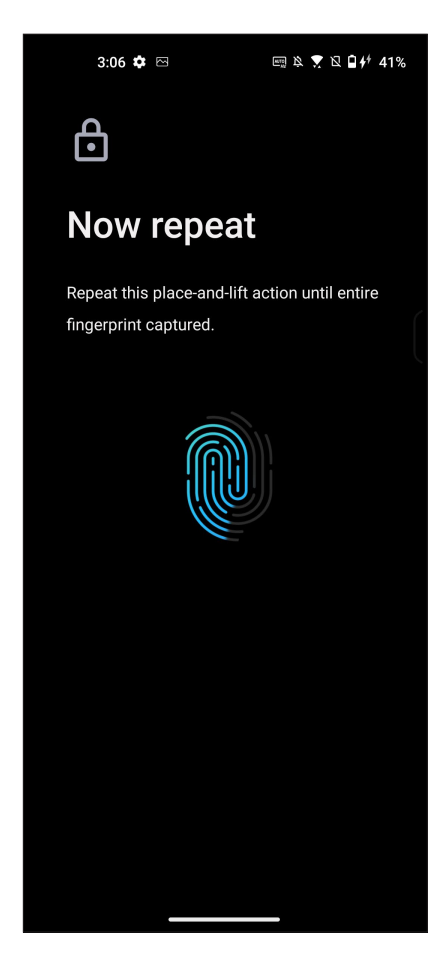

5. Clique em **Next (Avançar)** para começar a configuração.

## Criação de impressão digital a partir de Configurações

Para criar de impressão digital a partir de **Settings (Configurações)**:

- 1. Certifique-se de que o scanner de impressões digitais e seu dedo estão limpos e secos.
- 2. Inicie a tela Settings (Configurações) fazendo qualquer um dos seguintes:
	- Inicie Configurações rápidas e toque em $\left|\widehat{\mathbb{G}}\right|$
	- Deslize para cima na tela inicial e toque em **Settings (Configurações)**.
- 3. Role para baixo a tela **Settings (Configurações)** e selecione **Security & lock screen (Segurança e bloqueio de tela)** > **Fingerprint (Impressão digital)**.

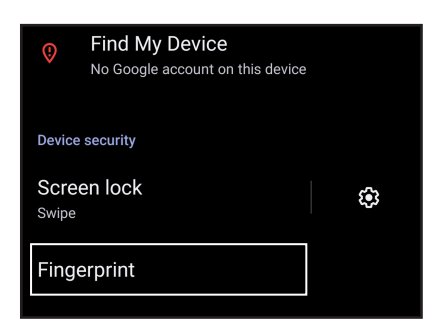

- 4. Desbloqueie seu telefone se ele for protegido. Se não, siga as instruções para configurar o método de bloqueio da tela de backup.
- 5. Toque na página **Add fingerprint (Adicionar impressão digital)**.

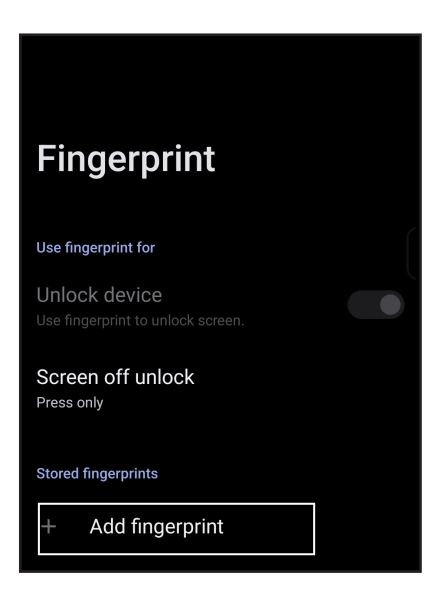

- 6. Repetidamente coloque e levante o dedo no scanner até a sua impressão digital ser capturada.
- 7. Clique em **Done (Concluído)** para começar a configuração.

# **Reconhecimento Facial**

O desbloqueio de face evita que outras pessoas utilizem seu telefone ASUS sem a sua permissão sem esforço. Você pode acender a tela do seu Telefone ASUS e vê-la para desbloquear seu dispositivo, acender a tela inicial do seu telefone em um segundo. Quando você configura o seu desbloqueio de face, você também precisa configurar seu método de bloqueio de tela para a inicialização do dispositivo.

## Criação de desbloqueio de face a partir de Configurações

Para criar desbloqueio de face a partir de **Settings (Configurações)**:

- 1. Inicie a tela Settings (Configurações) fazendo qualquer um dos seguintes:
	- Inicie as Quick settings (Configurações rápidas) e toque em  $\circ$  !
	- Deslize para cima na tela inicial e toque em **Settings (Configurações)**.
- 2. Role para baixo a tela Configurações, em , selecione **Security & lock screen (Segurança e bloqueio de tela)** > **Face recognition (Reconhecimento de face)**.

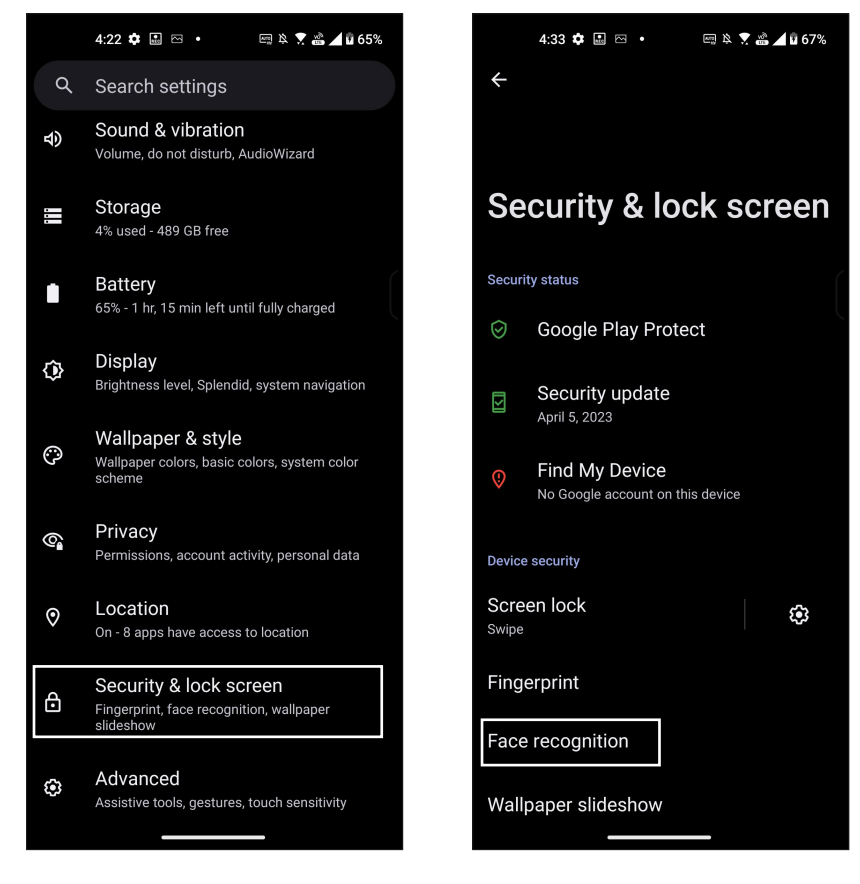

3. Toque em **Continue (Continuar)**.

4. Siga as instruções para configurar o método de bloqueio da tela de backup.

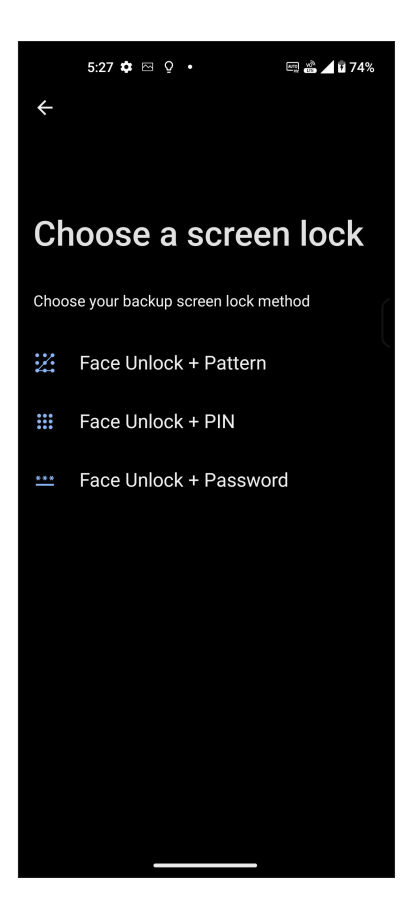

5. Toque em Next (Avançar) e siga as instruções para registrar sua face.

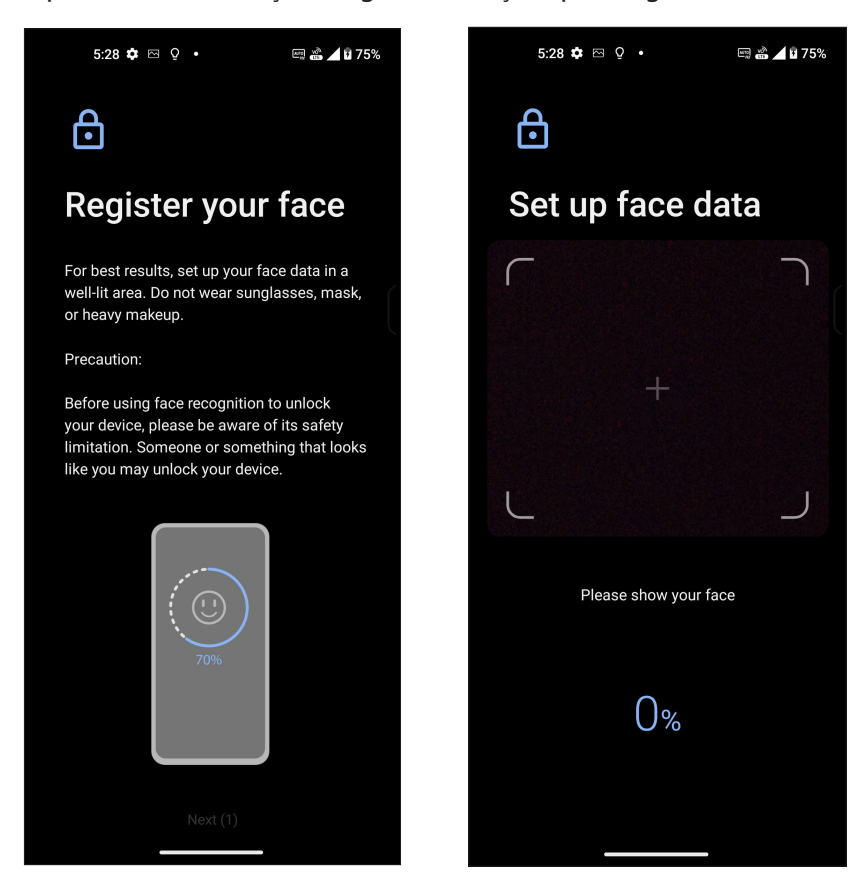

**76** *Capítulo 10: Mantenha o seu Zen*

6. Selecione como deseja exibir suas notificações na tela de bloqueio e, em seguida, toque em Done (Feito).

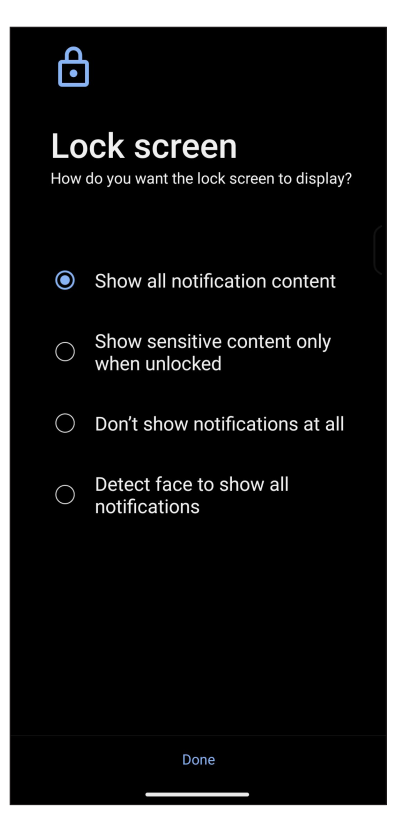

7. Quando terminar, toque em Ligar para habilitar o reconhecimento facial para desbloquear o telefone.

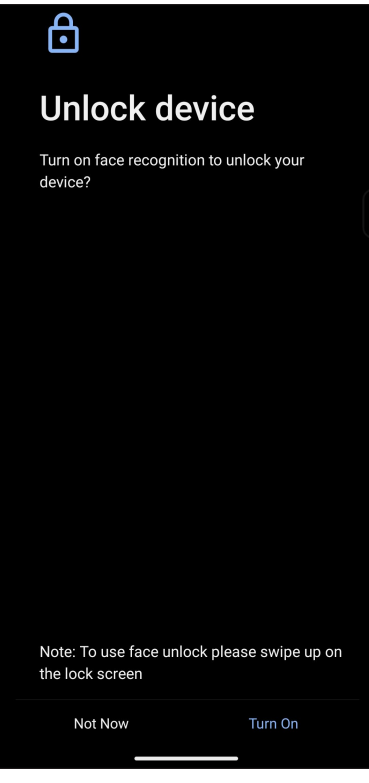

#### **NOTAS:**

- Mostre sua boca, nariz e olhos abertos ao suar o recurso de desbloqueio de face.
- Usar óculos escuros ou luz insuficiente levará à falha do desbloqueio facial.

# **Configurando a sua identidade Telefone ASUS**

Conheça a identidade de seu Telefone ASUS' tais como número de série, número IMEI (International Mobile Equipment Identity) ou número do modelo.

Isso é importante, como quando você perde seu Telefone ASUS, você pode entrar em contato com sua operadora de celular e fornecer as informações para a lista negra de uso não autorizado de seu Telefone ASUS.

Para exibir a identidade de seu Telefone ASUS:

- 1. Deslize para cima na tela inicial e toque em **Settings (Configurações)**.
- 2. Na tela Configurações, deslize para exibir outros itens, depois toque em **System (Sistema) > About phone (Sobre o telefone)**. A tela Sobre nome do dispositivo, exibe o status, informação legal, versão do sistema operacional, hardware e software e informações de seu Telefone ASUS.
- 3. Para ver o número de série, status do SIM e IMEI do seu Telefone ASUS, toque em Status.

# *Apêndice*

## **Informações de segurança**

**CUIDADO!** O uso de controles ou ajustes ou a execução de procedimentos diferentes dos especificados aqui pode resultar em exposição perigosa a radiação.

## Cuidados com o Telefone ASUS

- Use um pano de limpeza com água para limpar a superfície do telefone. Não aplique álcool, solventes orgânicos, detergente ou use pulverizador de alta pressão para evitar danos.
- Mudanças repentinas de temperatura podem causar condensação ou embaçamento na lente. Caso isso ocorrer, coloque o telefone em temperatura ambiente ou em um ambiente seco e espere até que a umidade seque antes de usá-lo. Em áreas frias, mantenha o telefone em um local mais quente, como um bolso interno, para evitar condensação.

#### **A bateria**

**ALERTA:** Desmontar a bateria anulará sua garantia e pode causar sérios danos.

Seu Telefone ASUS é equipado com uma bateria não-removível de polímero de lítio de alto desempenho. Observe as diretrizes de manutenção para uma vida útil de bateria mais longa.

- Não remova a bateria Li-polímero não destacável pois isto anulará a garantia.
- Evite carregamento em temperatura extremamente alta ou baixa.
- Não remova e substitua a bateria por uma bateria não aprovada.
- Use apenas bateria ASUS. Usar uma bateria diferente pode causar dano/prejuízo físico e pode danificar seu dispositivo.
- Não retire e mergulhe a bateria na água ou em qualquer outro líquido.
- Nunca tente abrir a bateria, pois ela contém substâncias que podem ser prejudiciais se ingeridas ou entrando em contato com a pele desprotegida.
- Não retire e cause curto-circuito na bateria, que pode superaquecer e causar um incêndio. Mantenha-na longe da joias e outros objetos de metal.
- Não retire e descarte a bateria no fogo. Ela pode explodir e liberar substâncias nocivas para o meio ambiente.
- Não retire e descarte a bateria no seu lixo doméstico. Leve-a a um ponto de coleta de material perigoso.
- Não toque nos terminais da bateria.
- Para evitar incêndios ou queimaduras, não desmonte, dobre, amasse ou fure a bateria.
- O AI2302 e familia é compatível com a bateria de modelo: C11P2102.

#### **NOTAS:**

- Existe o risco de explosão se a bateria for substituída por outra de tipo incorreto.
- Descarte a bateria usada seguindo as instruções.

#### **O carregador**

- Só utilize o carregador fornecido com o Telefone ASUS.
- Nunca puxe o cabo do carregador para desligá-lo da tomada. Puxe o próprio carregador.

#### **Cuidado**

Seu Telefone ASUS é uma peça de alta qualidade do equipamento. Antes de operar, leia todas as instruções e advertências inscrições no (1) Adaptador AC.

- Não utilize o Telefone ASUS em um ambiente com temperatura extrema onde a existente temperatura elevada ou alta umidade.
- Não desmonte o Telefone ASUS ou seus acessórios. Se o serviço ou reparo for necessário, retorne a unidade a um centro de assistência autorizado. Se a unidade for desmontada, pode resultar em risco de choque elétrico ou incêndio.
- Não cause curto-circuito nos terminais da bateria em itens de metal.

## Conformidade da Diretiva de Equipamento de Rádio da UE

## Declaração de Conformidade EU Simplificada

Deste modo, a ASUS COMPUTER GmbH declara que o equipamento de rádio ASUS\_AI2302 está em conformidade com a Diretiva 2014/53/UE. O texto integral da declaração de conformidade da UE está disponível em https://www.asus.com/support/. (Pesquisar por AI2302)

#### Marcação CE

 $\epsilon$ 

## Certificação Low Blue Light

Telefone ASUS reduz a luz azul emitida por sua tela, proporcionando uma experiência de visualização mais confortável.

Por padrão, o brilho da tela é definido como Máximo e o telefone está em conformidade com a certificação TÜV Rheinland Low Blue Light.

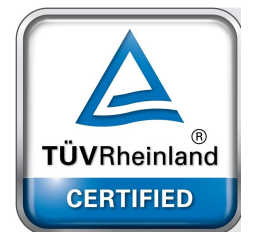

## Alívio da tensão ocular

Para aliviar a fadiga ocular:

- Faça pausas frequentes ao usar seu Telefone ASUS (pelo menos um intervalo de 10 minutos a cada meia hora).
- Concentre-se regularmente em objetos distantes para relaxar os olhos.
- Faça exercícios para os olhos com frequência, incluindo:
	- (1) Olhe para cima e para baixo sem mover a cabeça
	- (2) Mova seus olhos da esquerda para a direita sem mover sua cabeça
	- (3) Role lentamente os olhos
	- (4) Mova seus olhos diagonalmente

**AVISO:** Mantenha a tela do seu Telefone ASUS longe de bebês e crianças menores de 2 anos. Crianças de 2 anos ou mais não devem ter mais do que uma hora de uso da tela por dia..

## Usando GPS (Sistema de Posicionamento Global) em seu Telefone ASUS

Para usar o recurso de posicionamento GPS em seu Telefone ASUS:

Certifique-se de que o dispositivo está conectado à Internet antes de usar o Google Map ou qualquer aplicativo com GPS.

Para a primeira utilização de um aplicativo de GPS habilitado no seu dispositivo, verifique se você está ao ar livre para obter os melhores dados de posicionamento.

Ao usar um aplicativo de GPS habilitado no seu dispositivo dentro de um veículo, o componente metálico da janela do carro e outros dispositivos eletrônicos podem afetar o desempenho do GPS.

#### Prevenção contra Perda de Audição

Para prevenir possível danos à audição, não escute níveis de volume altos por longos períodos.

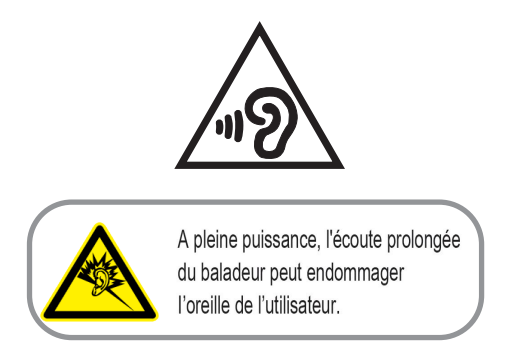

Para França, os fones de uvido para este equipamento estão em conformidade com o requerimento de nível de pressão de som previstos no padrão aplicável EN 50332-1: 2013 e/ou EN50332-2: 2013 requerido pelo Artigo Francês L.5232-1.

#### Aviso de revestimento

**IMPORTANTE!** Para fornecer isolamento elétrico e manter a segurança elétrica, um revestimento é aplicado para isolar o dispositivo exceto em áreas onde as portas IO estão localizadas.

#### Aviso ecológico ASUS

A ASUS está dedicada a criar produtos/embalagens favoráveis do ponto de vista ambiental para proteger a saúde dos consumidores, ao mesmo tempo em que minimizam o impacto no ambiente. A redução do número de páginas do manual cumpre com a redução da emissão de carbono.

Para o manual do usuário detalhado e informações relativas, consulte o manual do usuário incluso no Telefone ASUS ou visite o Site de Suporte da ASUS em https://www.asus.com/support.

## Reciclagem ASUS/Serviços de Recolhimento

Os programas de reciclagem e recolhimento ASUS vieram de nosso compromisso com os mais altos padrões para proteção de nosso meio ambiente. Acreditamos em oferecer soluções para você ser capaz de reciclar com responsabilidade nossos produtos, baterias, outros componentes bem como materiais de embalagem. Visite http://csr.asus.com/english/Takeback.htm para informações detalhadas sobre reciclagem em diferentes regiões.

**Authorized representative in United Kingdom**: ASUSTEK (UK) LIMITED **Address, City**: 1st Floor, Sackville House, 143-149 Fenchurch Street, London, EC3M 6BL England **Country**: United Kingdom

Nome de modelo: ASUS\_AI2302

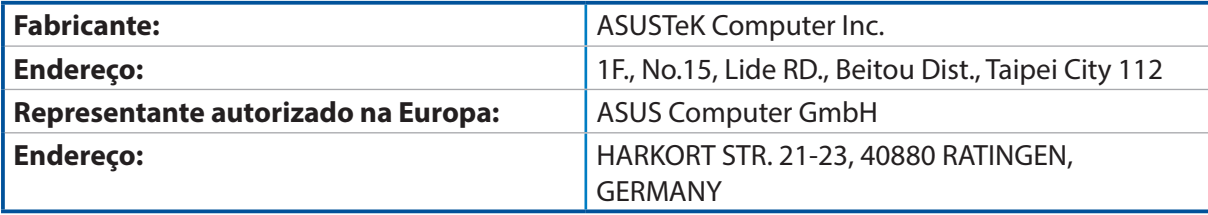